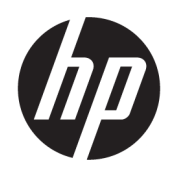

Manuel de l'utilisateur

#### RESUME

Ce guide fournit des informations sur les composants, la connexion réseau, la gestion de l'alimentation, la sécurité, la sauvegarde et bien plus encore.

## Informations légales

© Copyright 2020, 2021 HP Development Company, L.P.

Microsoft et Windows sont des marques commerciales déposées ou des marques commerciales de Microsoft Corporation aux États-Unis et/ou dans d'autres pays. DisplayPort™ et le logo DisplayPort™ sont des marques commerciales et sont la propriété de Video Electronics Standards Association (VESA) aux États-Unis et dans d'autres pays.

Les informations contenues dans ce document peuvent être modifiées sans préavis. Les garanties relatives aux produits et aux services HP sont décrites dans les textes de garantie limitée expresse qui les accompagnent. Aucun élément du présent document ne peut être interprété comme constituant une garantie supplémentaire. HP ne saurait être tenu pour responsable des erreurs ou omissions de nature technique ou rédactionnelle qui pourraient subsister dans le présent document.

Deuxième édition : septembre 2021

Première édition : septembre 2020

Numéro de référence du document : M04436-052

#### Informations sur le produit

Ce manuel décrit les fonctions communes à la plupart des produits. Cependant, certaines fonctions peuvent ne pas être disponibles sur votre ordinateur.

Toutes les éditions ou versions de Windows ne proposent pas l'intégralité de ces fonctionnalités. Les systèmes peuvent nécessiter la mise à niveau et/ou l'achat séparément de matériel, pilotes, logiciels, ou la mise à jour du BIOS pour profiter pleinement des fonctionnalités de Windows. Windows est mis à jour automatiquement et est toujours activé. Internet haut débit et compte Microsoft requis. Des frais d'accès à internet sont susceptibles de s'appliquer et au fil du temps, des exigences supplémentaires peuvent s'appliquer aux mises à jour. Reportez-vous au site [http://www.windows.com.](http://www.windows.com) Si votre produit est livré avec Windows en mode S : Windows en mode S fonctionne exclusivement avec les applications du Microsoft Store dans Windows. Dans certains cas les paramétrages, caractéristiques et applications par défaut ne peuvent pas être modifiés. Certains accessoires et applications compatibles avec Windows peuvent ne pas fonctionner (y compris certains antivirus, les graveurs PDF, les utilitaires de pilotes et les applications d'accessibilité), et les performances peuvent varier, même si vous quittez le mode S. Si vous passez en mode Windows, vous ne pouvez pas revenir en mode S. Pour en savoir plus, consultez Windows.com/ SmodeFAQ.

Pour accéder aux derniers manuels de l'utilisateur, ouvrez la page [http://www.hp.com/support,](http://www.hp.com/support) et suivez les instructions pour retrouver votre produit. Ensuite, sélectionnez Manuels.

#### Conditions d'utilisation des logiciels

En installant, copiant, téléchargeant ou utilisant tout logiciel préinstallé sur cet ordinateur, vous reconnaissez être lié par les termes du contrat de licence utilisateur final (CLUF) de HP. Si vous êtes en désaccord avec les termes de ce contrat, votre seul recours consiste à retourner le produit non utilisé dans sa totalité (matériel et logiciels) sous 14 jours pour un remboursement intégral conformément à la politique en matière de remboursement de votre vendeur.

Pour obtenir plus d'informations ou pour demander un remboursement intégral du prix de l'ordinateur, prenez contact avec votre vendeur.

## Notice d'avertissement relative à la sécurité

Éviter tout risque de blessure liée à la chaleur ou de surchauffe de l'ordinateur en suivant les conseils indiqués.

AVERTISSEMENT ! Pour éviter tout risque de blessure associée à la chaleur ou de surchauffe de l'ordinateur, ne placez pas ce dernier sur vos genoux et n'obstruez pas ses ouvertures d'aération. Utilisez toujours l'ordinateur sur une surface plane et rigide. La ventilation ne doit pas être entravée par des éléments rigides, tels qu'une imprimante, ni par des éléments souples, tels que des coussins, du tissu ou un tapis épais. Par ailleurs, ne mettez pas en contact l'adaptateur secteur avec la peau ou des éléments souples, tels que des coussins, du tissu ou un tapis, pendant le fonctionnement de l'appareil. L'ordinateur et l'adaptateur secteur sont conformes aux limites de température de surface accessibles à l'utilisateur, définies par les normes de sécurité applicables.

# À propos de ce manuel

Ce guide fournit des informations de base pour l'utilisation et la mise à niveau de ce produit.

- $\triangle$  AVERTISSEMENT ! Indique une situation dangereuse **pouvant** entraîner des blessures graves ou la mort.
- $\triangle$  ATTENTION : Signale une situation dangereuse qui, si elle n'est pas évitée, peut entraîner des blessures légères ou modérées.
- IMPORTANT : Signale des informations considérées comme importantes mais n'impliquant aucun danger (par exemple, des messages liés à des dommages matériels). Des avertissements signalent à l'utilisateur que tout non-respect scrupuleux d'une procédure peut entraîner une perte de données ou une détérioration du matériel ou des logiciels. Contient également des informations essentielles pour expliquer un concept ou pour accomplir une tâche.
- REMARQUE : Contient des informations supplémentaires qui soulignent ou complètent les points importants du texte principal.

 $\frac{1}{2}$ : CONSEIL: Fournit des conseils utiles pour accomplir une tâche.

# **Sommaire**

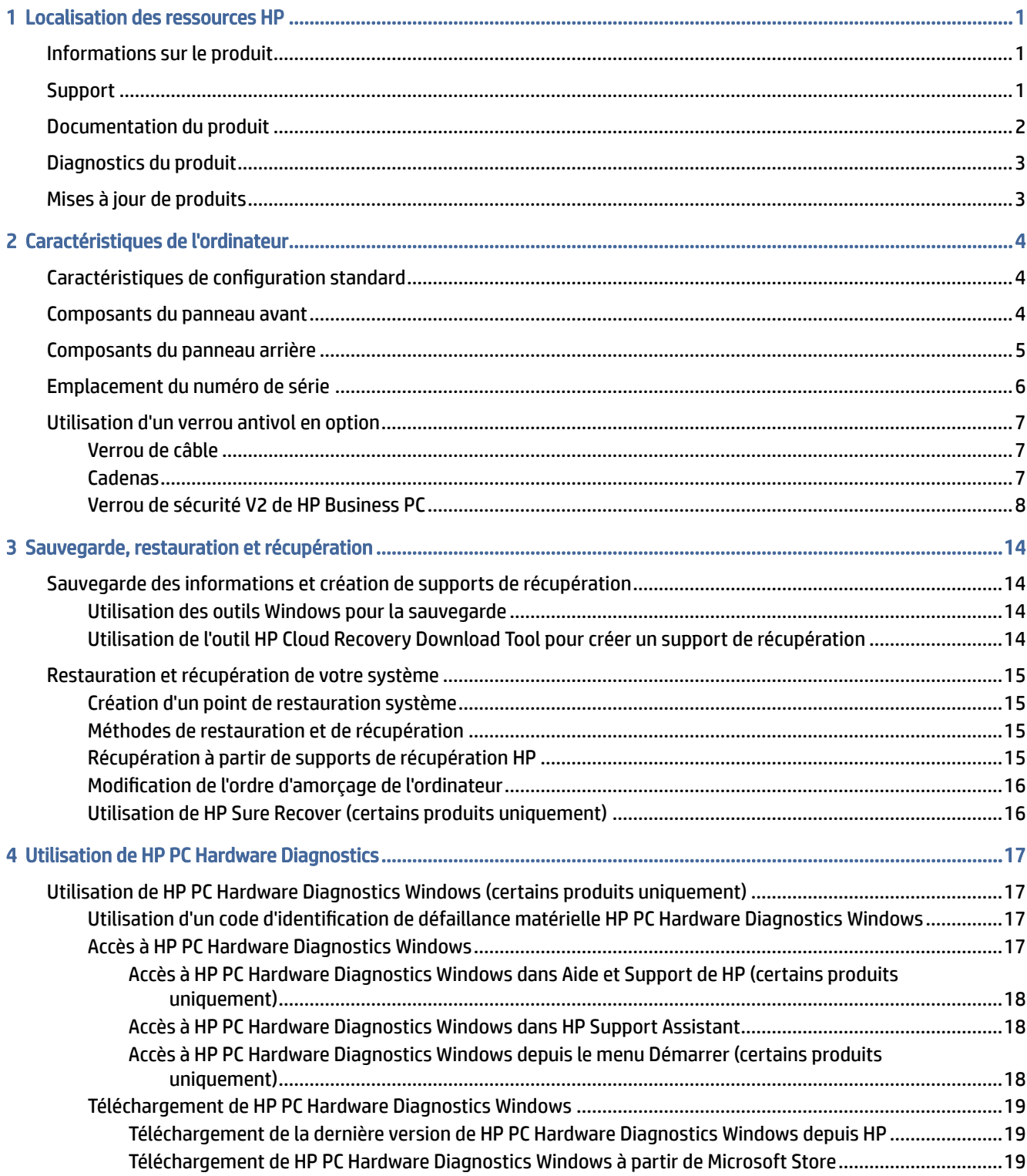

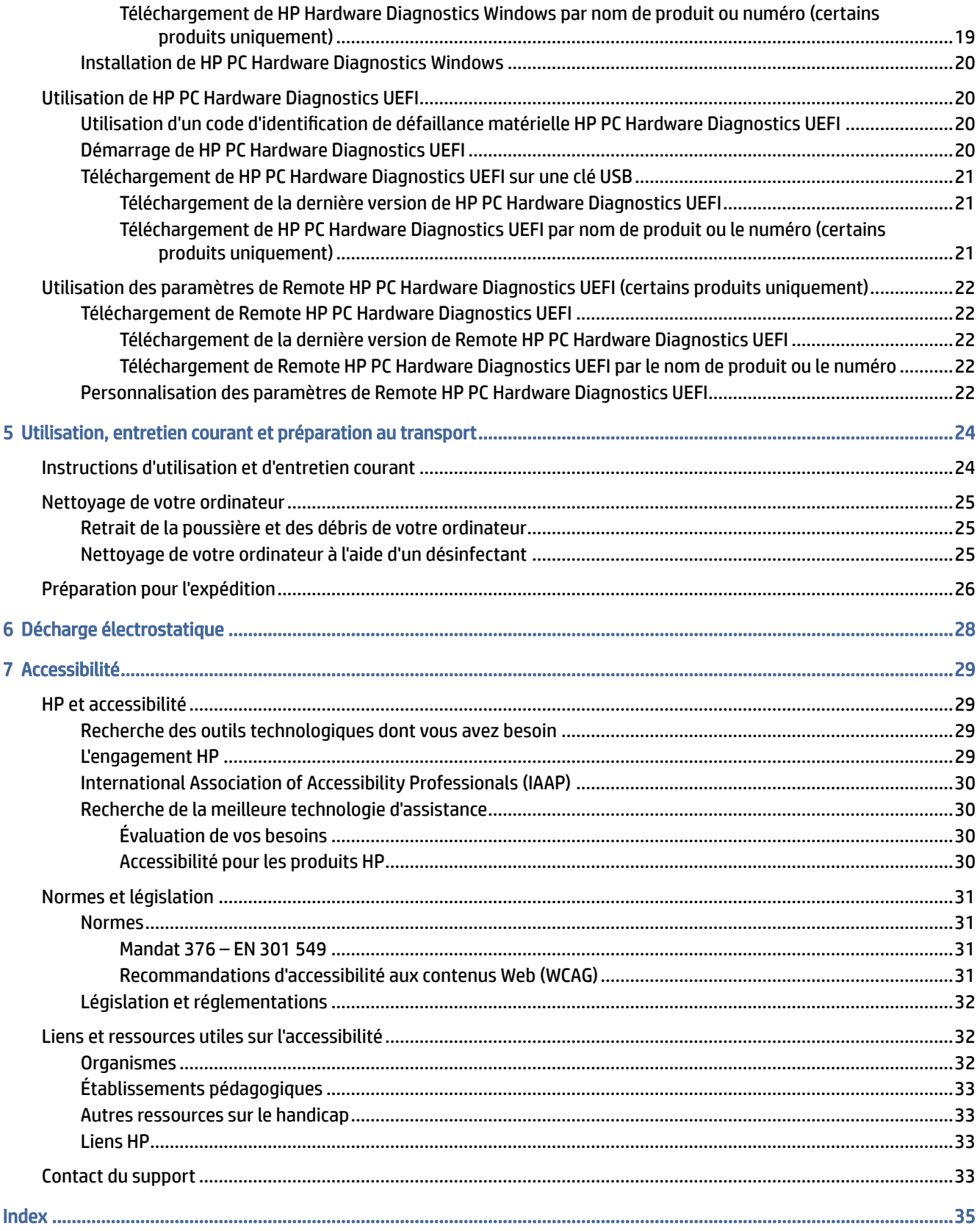

# <span id="page-6-0"></span>1 Localisation des ressources HP

Lisez ce chapitre et découvrez où trouver les ressources HP supplémentaires.

# Informations sur le produit

Pour accéder aux ressources permettant d'obtenir des détails sur le produit, des informations explicatives et bien plus encore, consultez ce tableau.

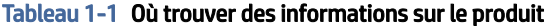

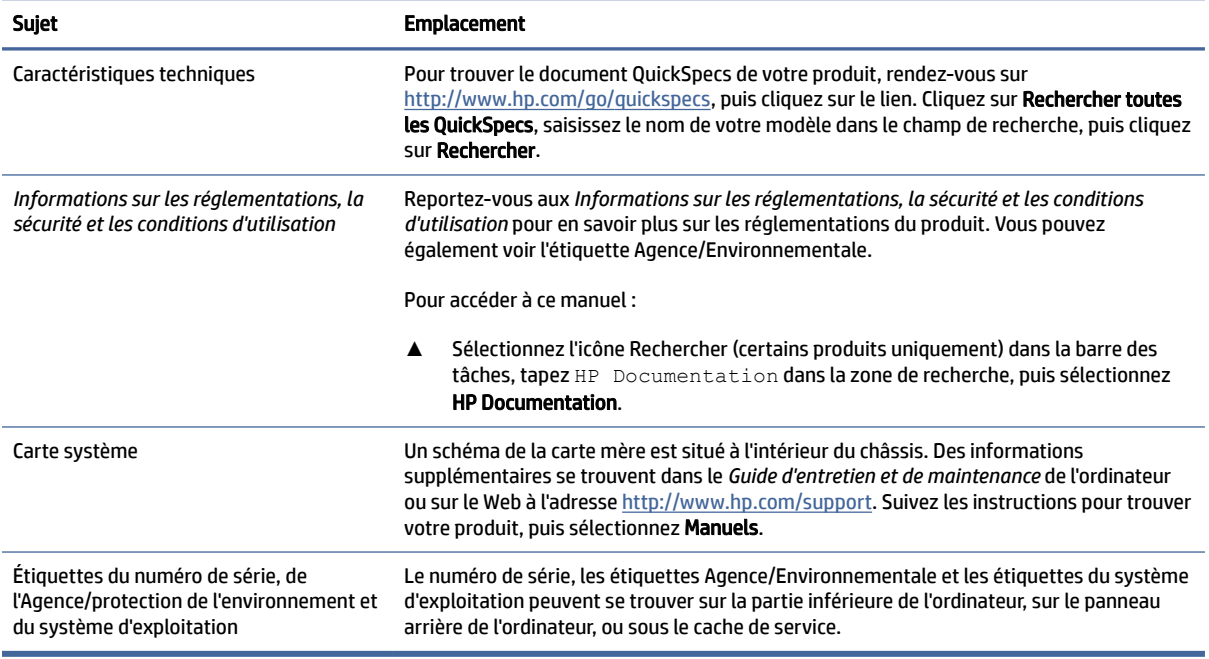

# Support

Pour accéder aux ressources qui fournissent des informations sur la garantie et l'assistance, utilisez ce tableau.

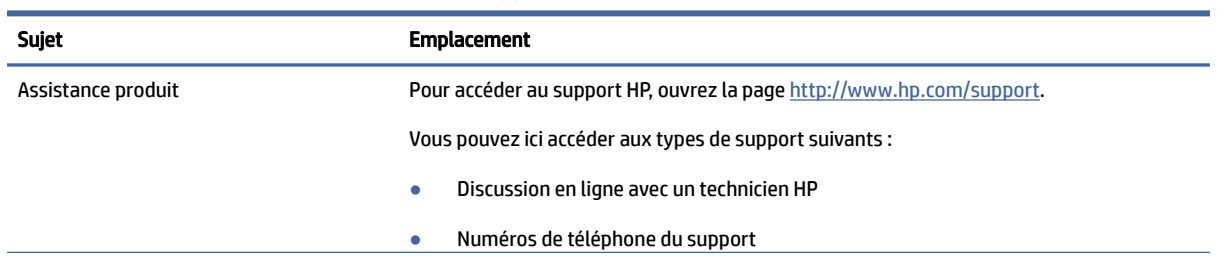

#### Tableau 1-2 Où trouver des informations sur le support

<span id="page-7-0"></span>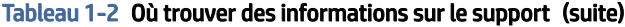

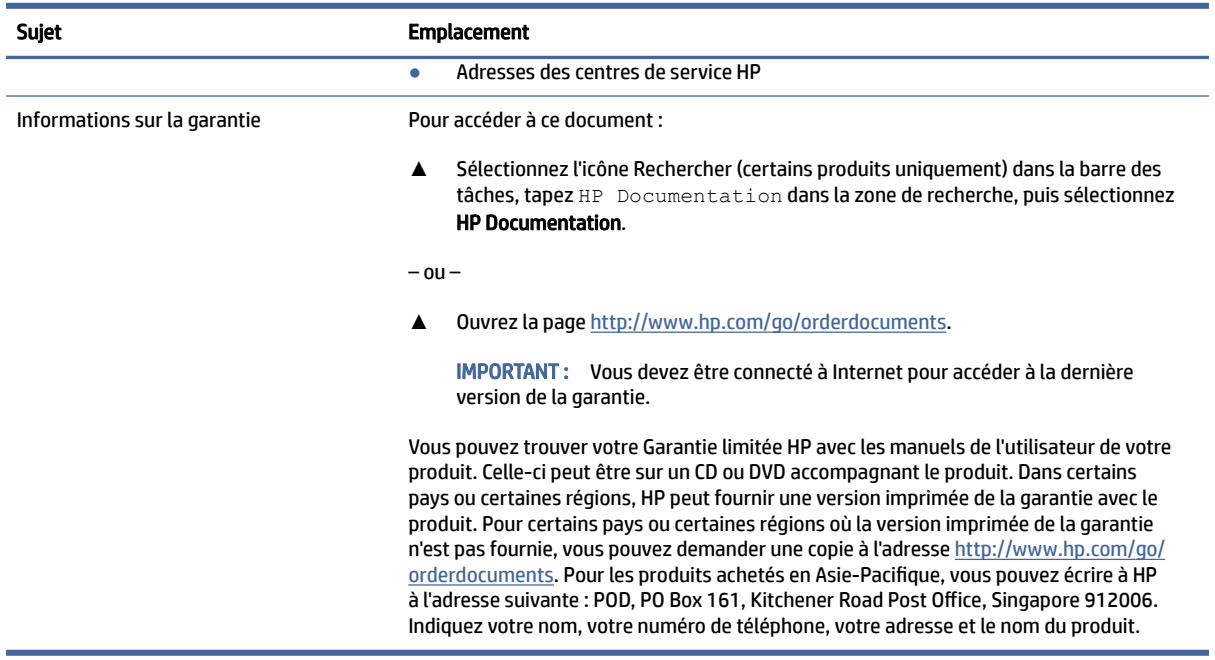

# Documentation du produit

Pour accéder aux ressources qui fournissent de la documentation sur le produit, utilisez ce tableau.

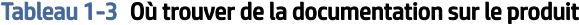

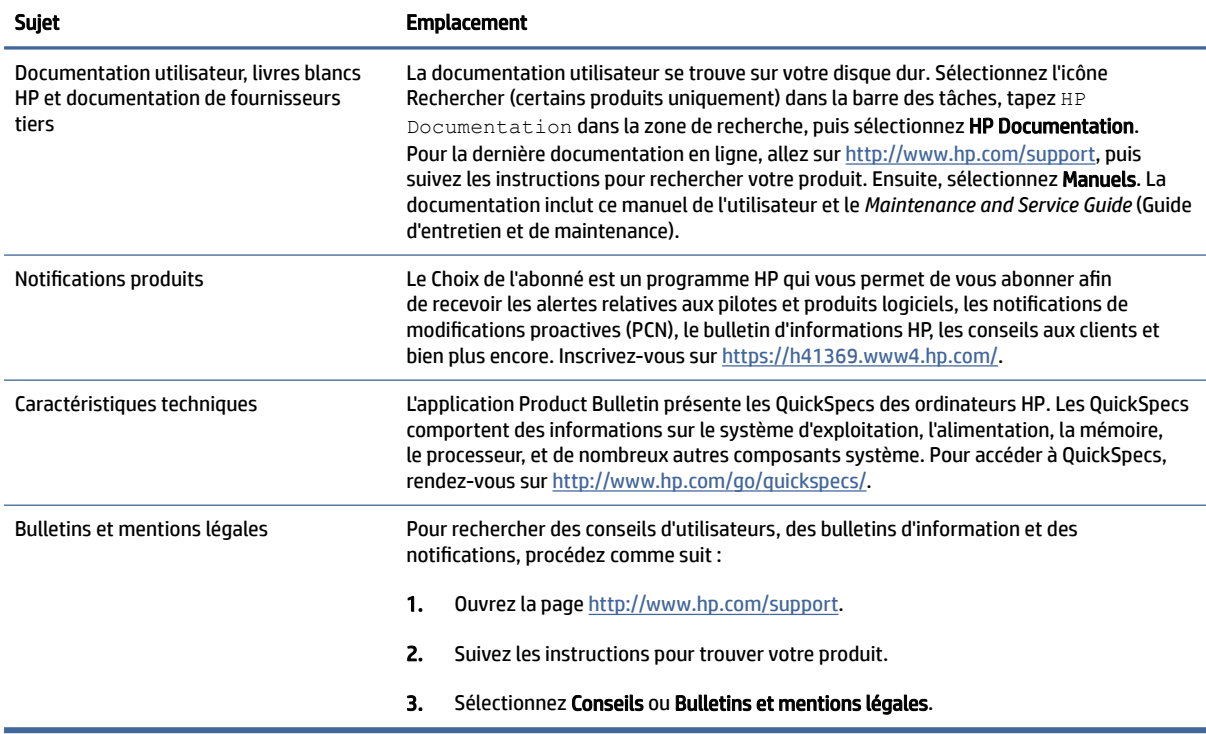

# <span id="page-8-0"></span>Diagnostics du produit

Pour accéder aux ressources qui fournissent des outils de diagnostic sur le produit, utilisez ce tableau.

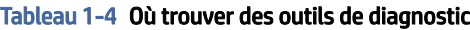

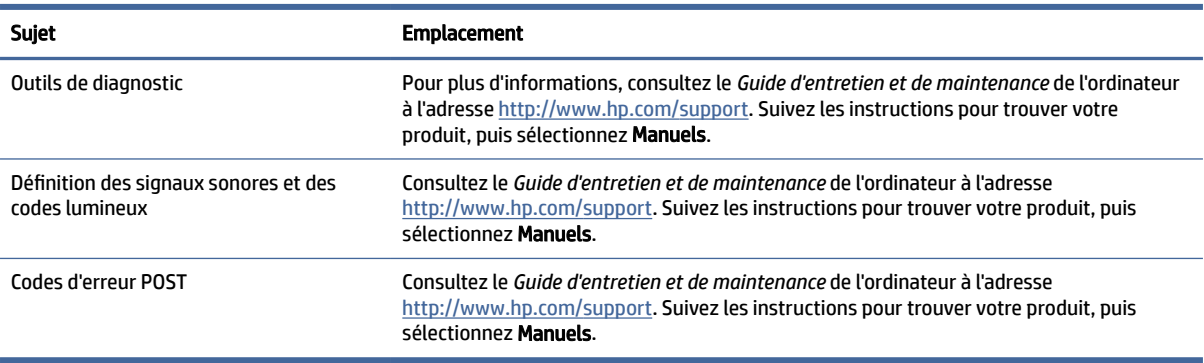

# Mises à jour de produits

Pour accéder aux ressources qui fournissent des mises à jour sur le produit, utilisez ce tableau.

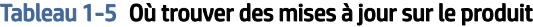

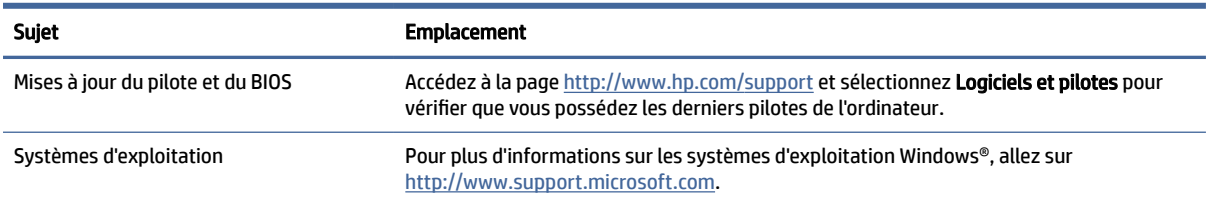

# <span id="page-9-0"></span>2 Caractéristiques de l'ordinateur

Ce chapitre vous fournit une vue d'ensemble des fonctions de votre ordinateur.

# Caractéristiques de configuration standard

Pour identifier une configuration d'ordinateur standard, lisez cette section. Les caractéristiques peuvent varier en fonction du modèle. Pour obtenir de l'aide et en savoir plus sur le matériel et les logiciels installés sur votre modèle d'ordinateur, exécutez l'utilitaire HP Support Assistant.

REMARQUE : Vous pouvez utiliser ce modèle d'ordinateur en orientation tour ou en orientation bureau.

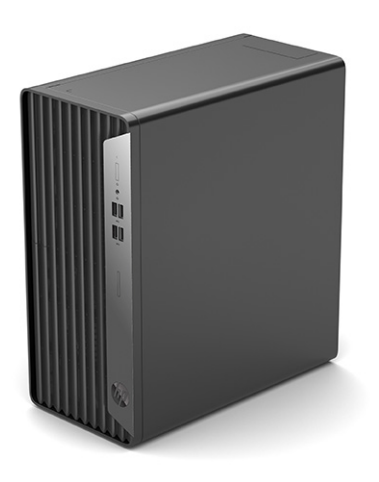

# Composants du panneau avant

Pour identifier les composants du panneau avant, utilisez l'illustration et le tableau suivants.

- **EMARQUE :** La configuration des lecteurs varie selon le modèle. Certains modèles sont munis d'un cache protecteur qui recouvre un ou plusieurs compartiments d'unité.
- REMARQUE : Reportez-vous à l'illustration qui ressemble le plus à votre ordinateur.

<span id="page-10-0"></span>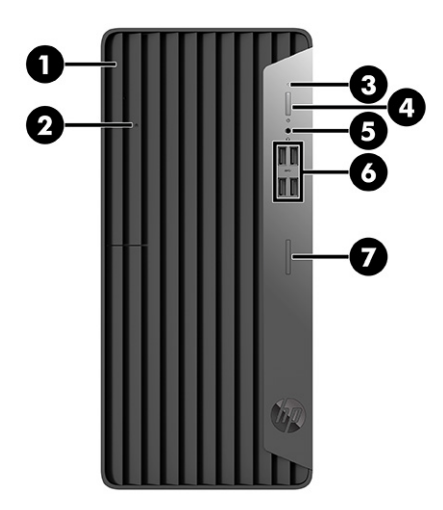

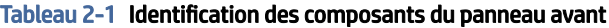

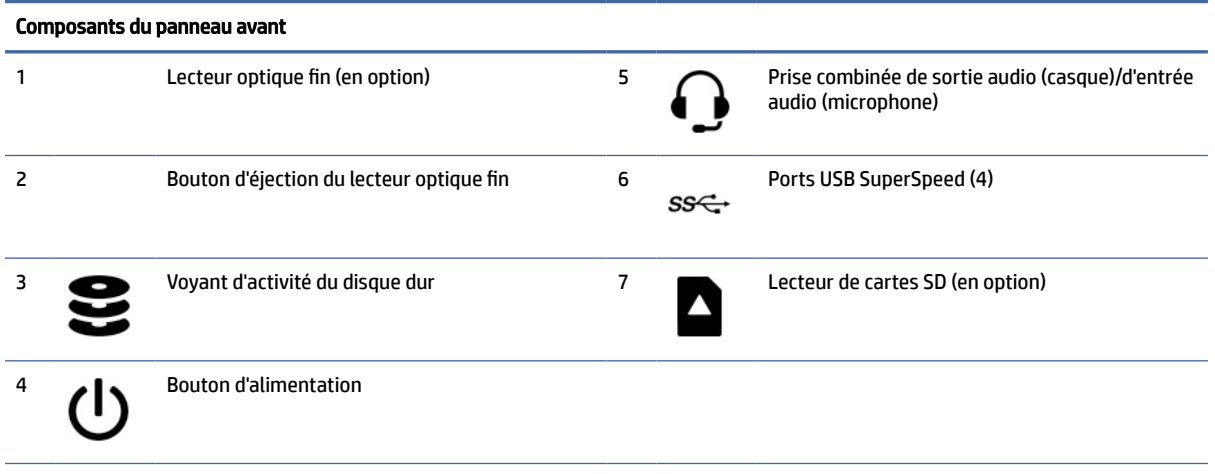

REMARQUE : La prise combinée prend en charge les casques, périphériques de sortie de ligne, les microphones, les périphériques d'entrée de ligne ou les casques de type CTIA.

REMARQUE : Le voyant du bouton d'alimentation est normalement blanc lorsque l'ordinateur est allumé. Si le voyant clignote en rouge, l'ordinateur affiche un code de diagnostic pour indiquer un problème. Reportez-vous au *Guide d'entretien et de maintenance*  pour interpréter le code.

# Composants du panneau arrière

Pour identifier les composants du panneau arrière, utilisez l'illustration et le tableau suivants.

<span id="page-11-0"></span>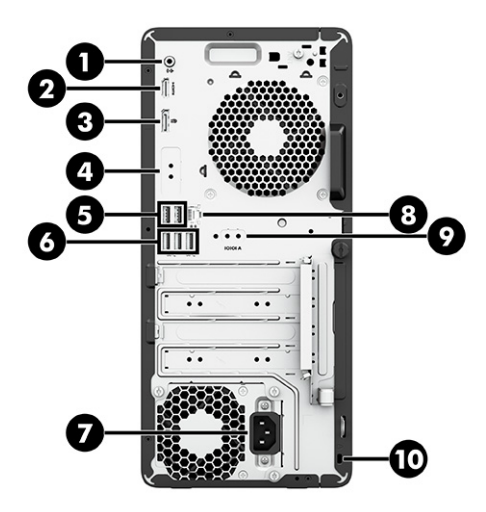

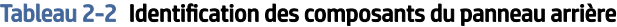

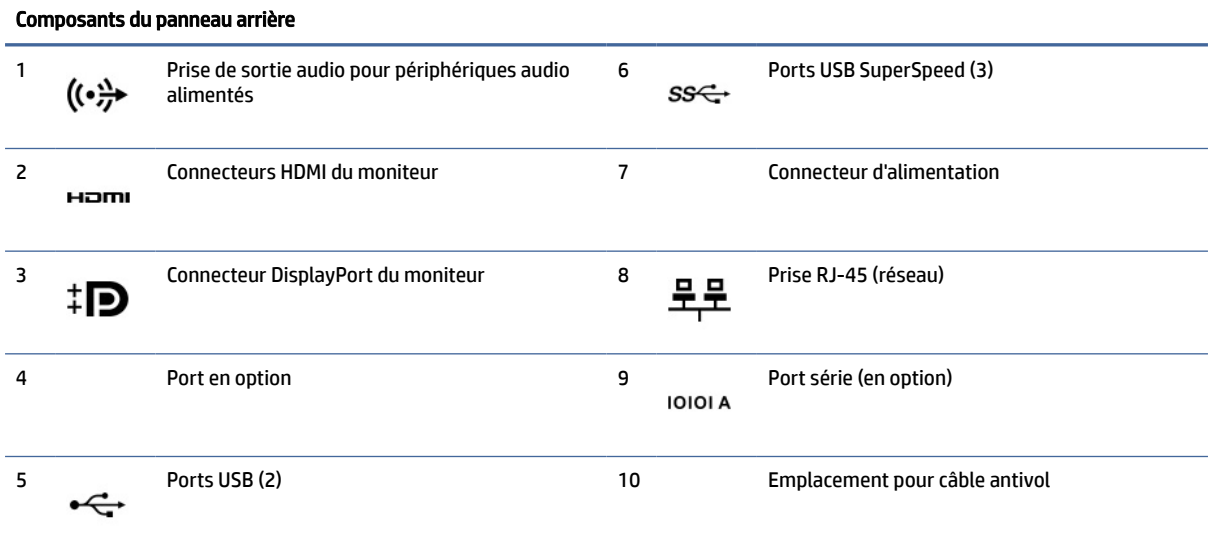

REMARQUE : Votre modèle peut être équipé de ports supplémentaires disponibles auprès de HP.

Si une carte graphique est installée sur l'un des connecteurs de la carte mère, vous pouvez utiliser les connecteurs vidéo de cette carte graphique ou les chipsets intégrés de la carte mère. La carte graphique spécifique installée et la configuration du logiciel permettent de déterminer le comportement.

Vous pouvez désactiver les chipsets de la carte mère en changeant les paramètres dans BIOS F10 Setup.

# Emplacement du numéro de série

Chaque ordinateur possède un numéro de série unique et un identifiant de produit situés sur son châssis externe. Ayez toujours ces numéros à portée de main lorsque vous contactez le service à la clientèle.

<span id="page-12-0"></span>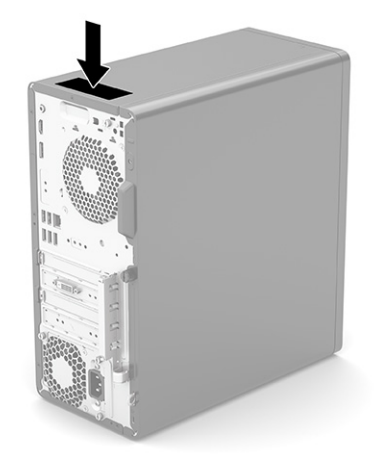

# Utilisation d'un verrou antivol en option

Vous pouvez utiliser différents types de verrous (achetés séparément) pour fixer l'ordinateur.

## Verrou de câble

Vous pouvez fixer l'ordinateur à l'aide d'un verrou de câble.

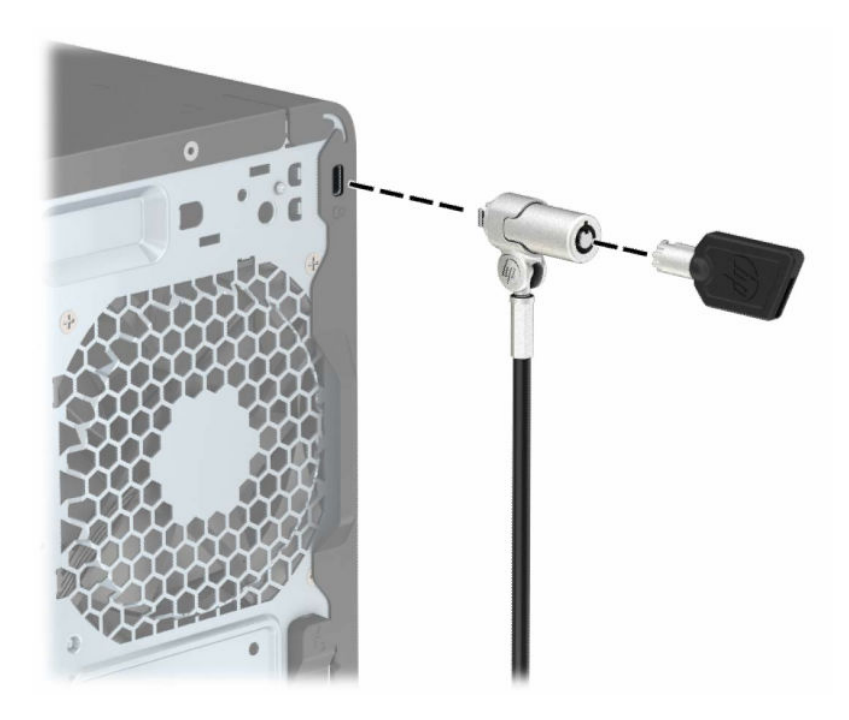

## Cadenas

Vous pouvez fixer l'ordinateur à l'aide d'un cadenas.

<span id="page-13-0"></span>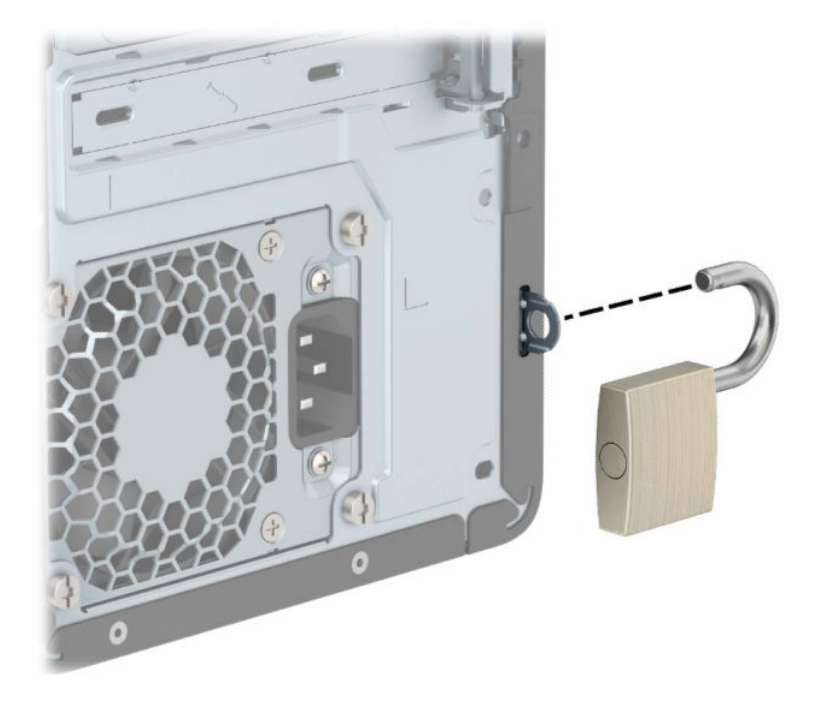

### Verrou de sécurité V2 de HP Business PC

Vous pouvez sécuriser l'ensemble des périphériques de votre station de travail à l'aide du verrou de sécurité V2 de HP PC.

1. Fixez l'attache du câble antivol à un bureau à l'aide des vis appropriées (1), puis fixez d'un coup sec le cache sur la base de l'attache du câble (2). Les vis ne sont pas fournies.

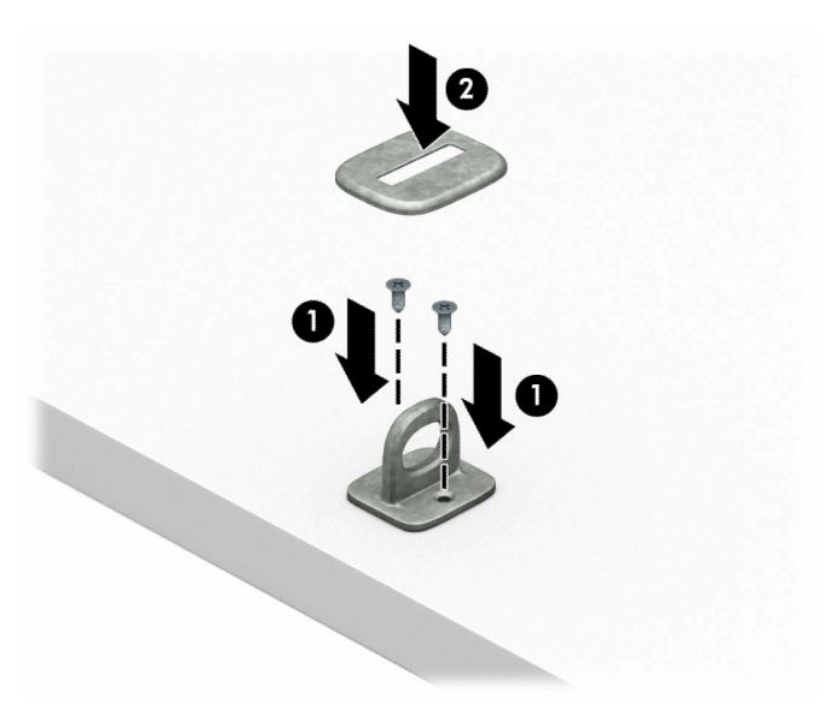

2. Enroulez le câble antivol autour d'un objet fixe.

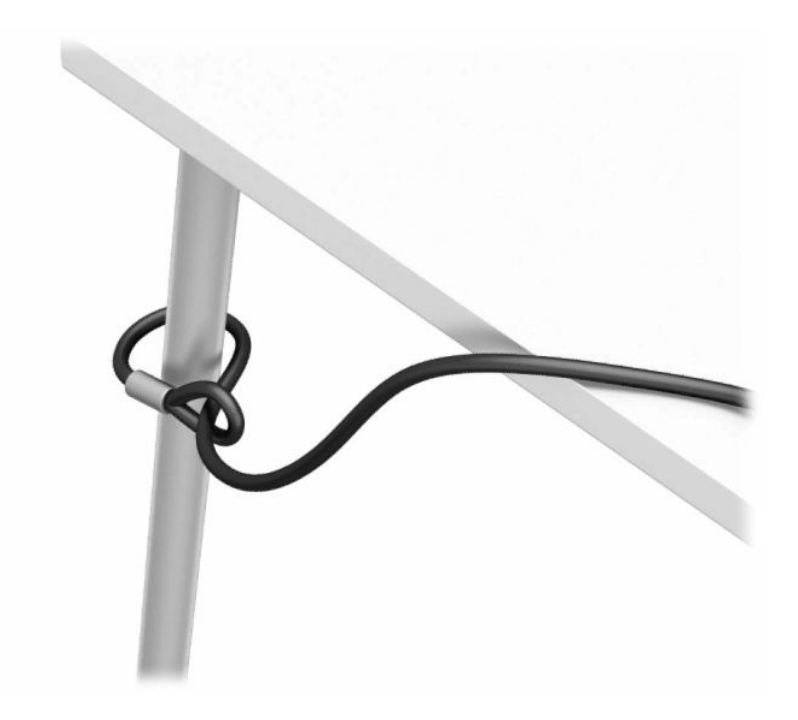

3. Faites glisser le câble de sécurité à travers l'attache du câble antivol.

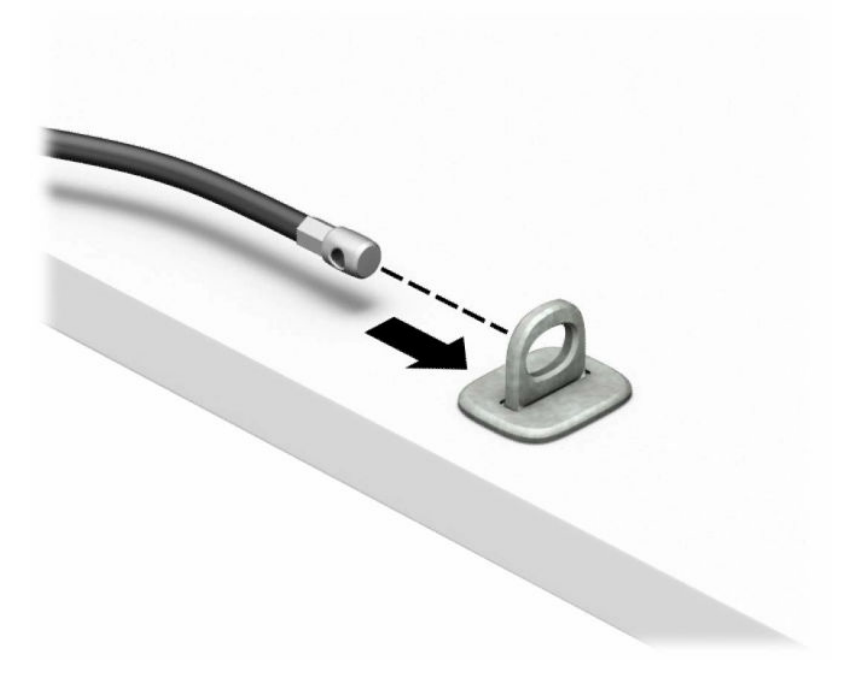

4. Séparez les deux poignets de ciseau du verrou du moniteur et insérez le verrou dans la fente de sécurité située à l'arrière du moniteur (1), fermez les poignets du ciseau pour fixer le verrou en place (2), puis faites glisser le guide de câble à travers le verrou du moniteur (3).

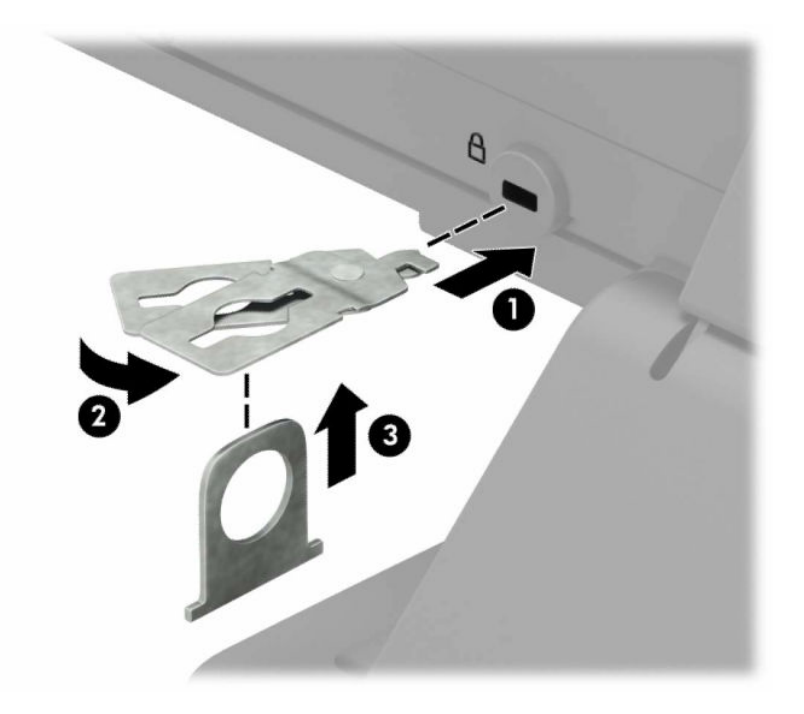

5. Faites glisser le câble antivol dans le guide de câble installé sur le moniteur.

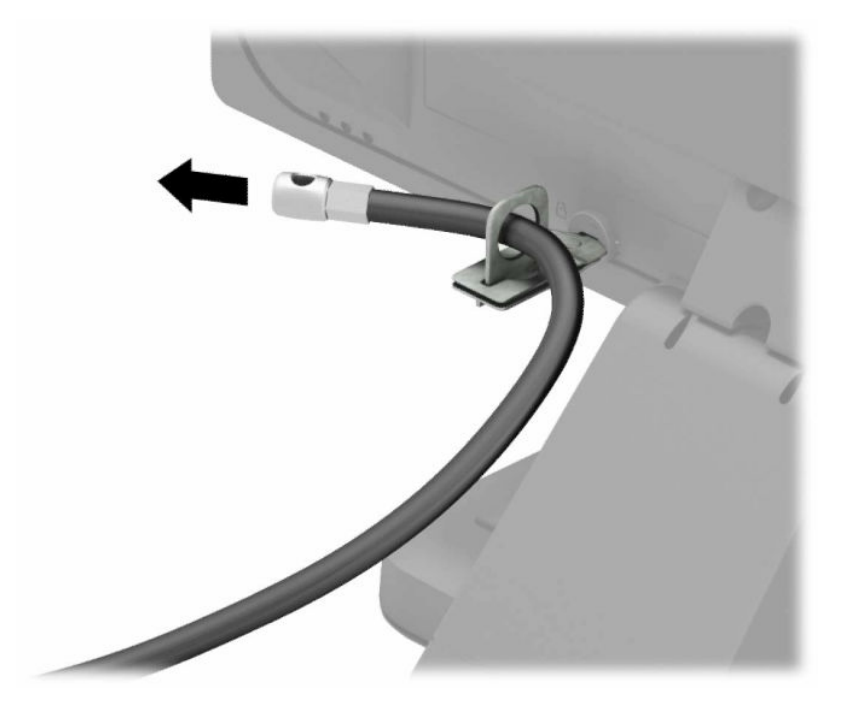

6. Fixez l'attache du câble antivol auxiliaire à un bureau à l'aide de la vis appropriée (1), puis placez les câbles auxiliaires dans la base de l'attache (2). La vis n'est pas fournie.

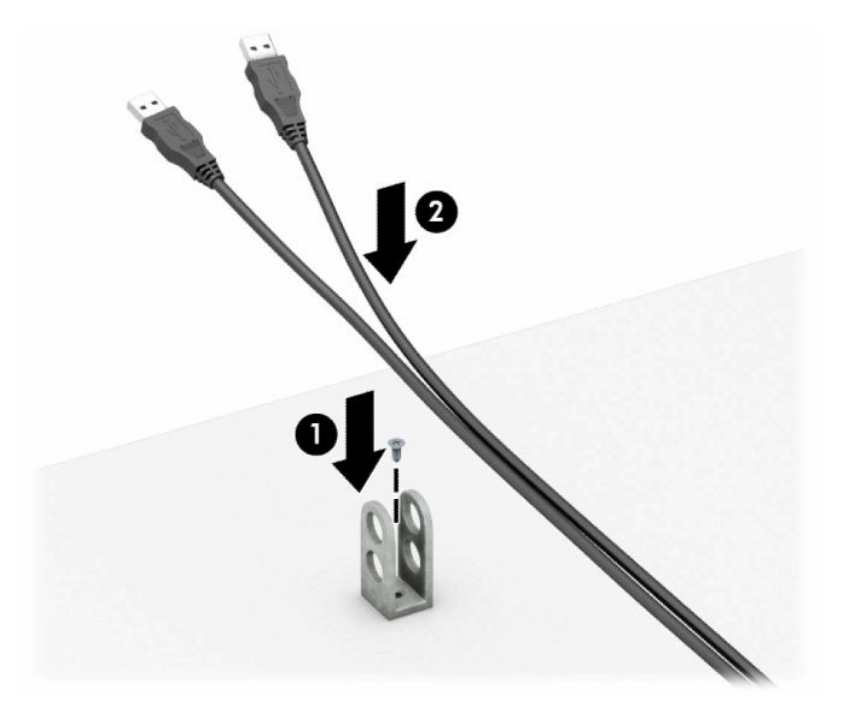

7. Faites glisser le câble antivol à travers les orifices de l'attache de câble auxiliaire.

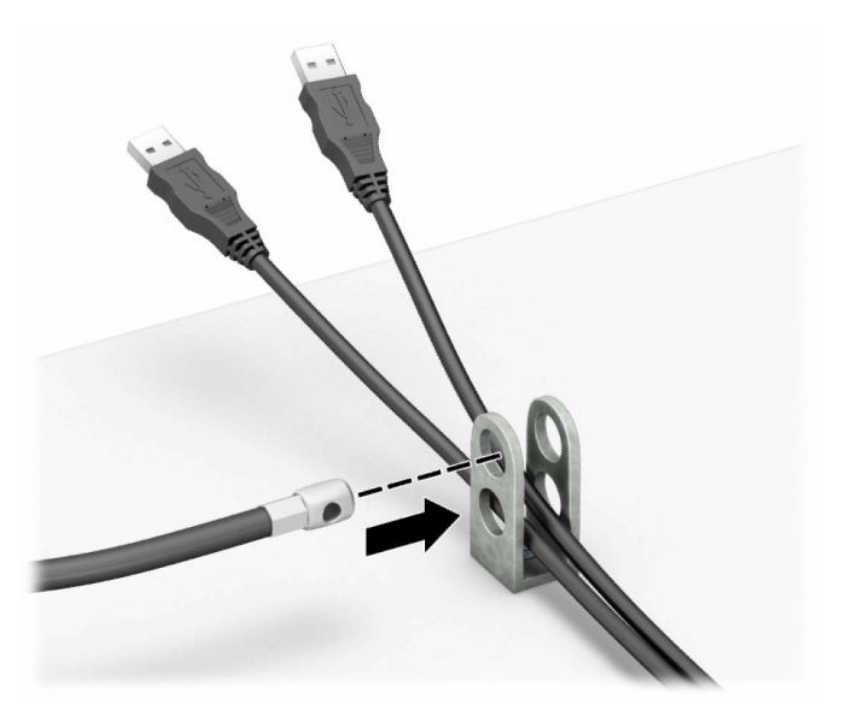

8. Vissez le verrou au châssis à l'aide de la vis fournie.

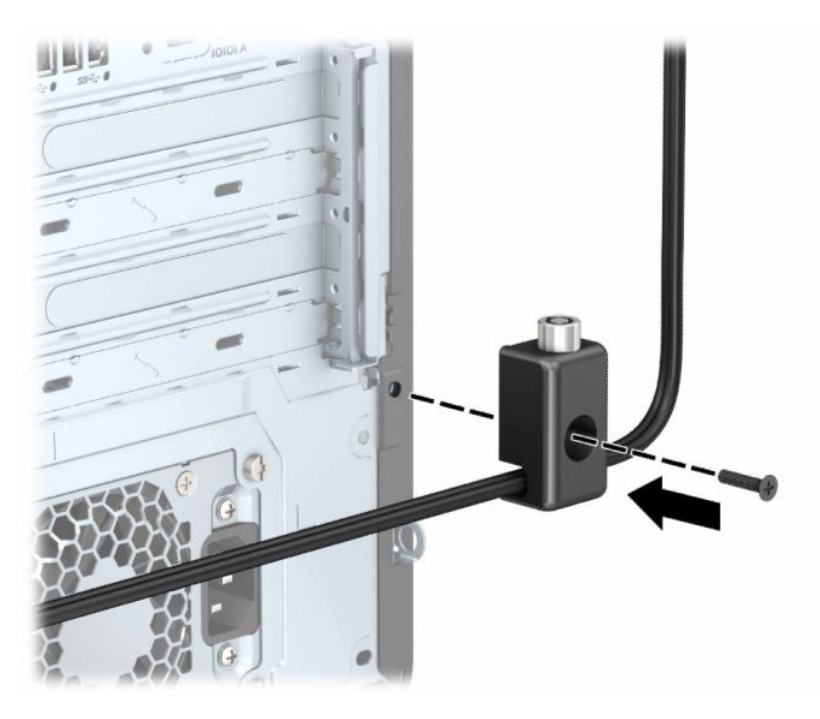

9. Insérez l'extrémité du câble antivol dans le verrou (1), et appuyez sur le bouton (2) pour procéder au verrouillage. Utilisez la clé fournie pour déverrouiller.

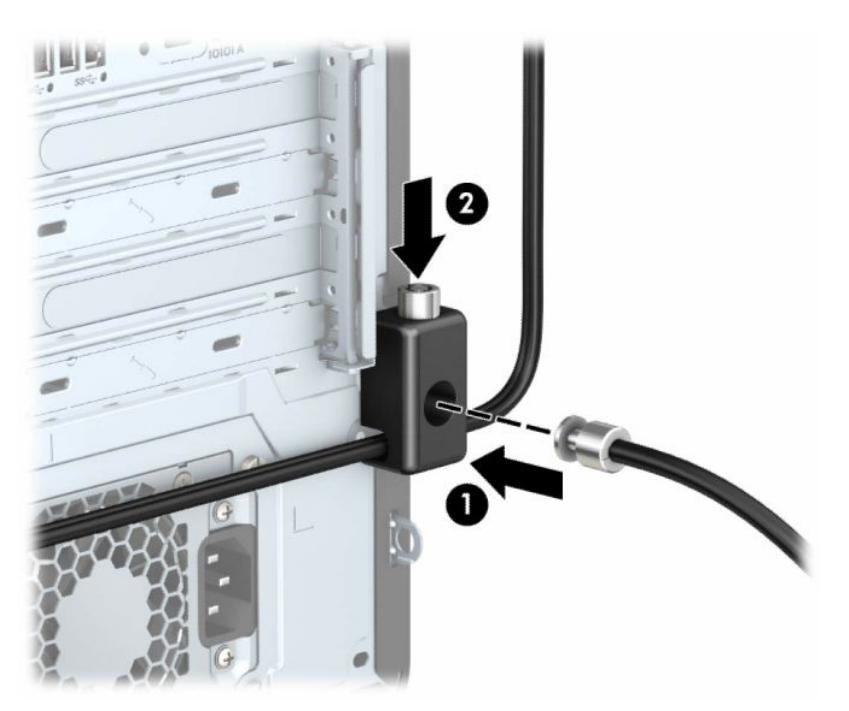

Une fois toutes les étapes effectuées, l'ensemble des périphériques de votre station de travail sont sécurisés.

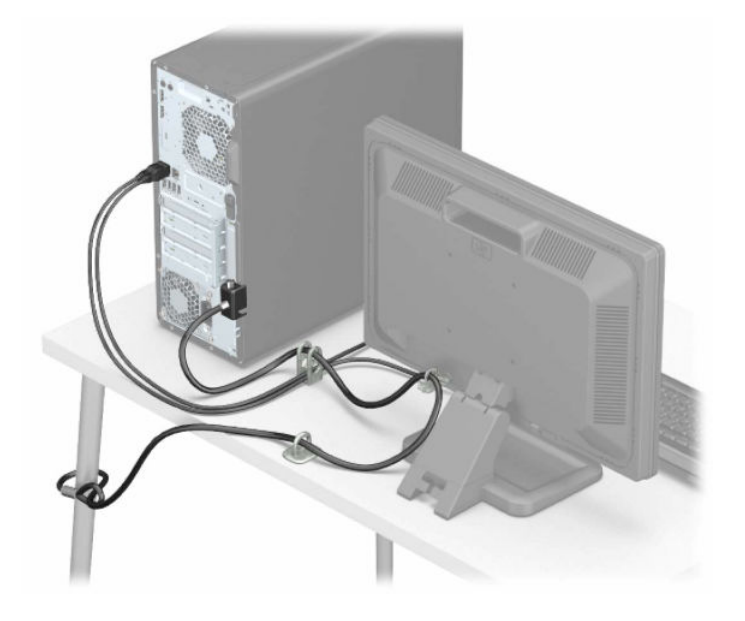

# <span id="page-19-0"></span>3 Sauvegarde, restauration et récupération

Vous pouvez utiliser les outils Windows ou le logiciel HP pour sauvegarder vos données, créer un point de restauration, réinitialiser votre ordinateur, créer un support de restauration ou restaurer votre ordinateur à son état d'usine. L'exécution de ces procédures standard permet de remettre votre ordinateur en état de marche plus rapidement.

- IMPORTANT : Si vous utilisez des procédures de récupération sur une tablette, la batterie de la tablette doit disposer d'au moins 70 % d'alimentation restante avant de lancer le processus de récupération.
- IMPORTANT : Pour une tablette avec clavier détachable, connectez la tablette à la station clavier avant de lancer le processus de récupération.

# Sauvegarde des informations et création de supports de récupération

Ces méthodes de création de supports de récupération et de sauvegardes sont disponibles sur certains produits uniquement.

### Utilisation des outils Windows pour la sauvegarde

HP vous recommande de sauvegarder vos informations immédiatement après la configuration initiale. Vous pouvez le faire à l'aide de la fonction de sauvegarde Windows localement avec une unité USB externe ou en utilisant des outils en ligne.

- IMPORTANT : Windows est la seule option qui permette de sauvegarder vos informations personnelles. Programmez régulièrement des sauvegardes afin d'éviter toute perte de vos informations.
- $\mathbb{P}$  REMARQUE : Si le stockage de votre ordinateur est inférieur ou égal à 32 Go, la restauration du système Microsoft® est désactivée par défaut.

## Utilisation de l'outil HP Cloud Recovery Download Tool pour créer un support de récupération

Vous pouvez utiliser l'outil HP Cloud Recovery Download Tool pour créer un support de récupération HP sur une unité flash USB amorçable.

Pour plus d'informations :

- **▲** Rendez-vous sur [http://www.hp.com,](http://www.hp.com) recherchez HP Cloud Recovery, puis sélectionnez le résultat correspondant au type d'ordinateur dont vous disposez.
- $\mathbb{P}$  REMARQUE : Si vous ne parvenez pas à créer le support de récupération, contactez le support pour obtenir des disques de récupération. Ouvrez la page [http://www.hp.com/support,](http://www.hp.com/support) sélectionnez votre pays ou région puis suivez les instructions à l'écran.
- $\mathbb{Z}$  IMPORTANT : HP vous recommande de suivre la [Méthodes de restauration et de récupération](#page-20-0) à la page 15 pour restaurer votre ordinateur avant d'obtenir et d'utiliser les disques de restauration HP. L'utilisation d'une

<span id="page-20-0"></span>sauvegarde récente peut remettre votre ordinateur en état de marche plus rapidement qu'à l'aide des disques de restauration HP. Une fois le système restauré, la réinstallation de tous les logiciels du système d'exploitation libérés car votre achat initial peut être un processus long.

# Restauration et récupération de votre système

Vous disposez de plusieurs outils qui permettent de restaurer votre système à l'intérieur et à l'extérieur de Windows si le bureau ne peut pas se charger.

HP vous recommande de tenter de restaurer votre système à l'aide de la section Restauration et récupération de votre système à la page 15.

### Création d'un point de restauration système

La restauration du système est disponible sous Windows. Le logiciel de restauration du système peut automatiquement ou manuellement créer des points de restauration ou des instantanés des fichiers système et des paramètres sur l'ordinateur à un moment donné.

Lorsque vous utilisez la restauration du système, elle retourne votre ordinateur à son état au moment où vous avez effectué le point de restauration. Vous ne devez pas affecter vos fichiers personnels et vos documents.

### Méthodes de restauration et de récupération

Une fois que vous avez exécuté la première méthode, testez pour voir si le problème existe encore avant de passer à la méthode suivante, qui peut maintenant être inutile.

- 1. Exécutez la restauration du système Microsoft.
- 2. Exécutez Réinitialiser ce PC.
- **EXALUME :** Les options Tout supprimer, puis Nettoyer entièrement le disque peuvent nécessiter plusieurs heures pour s'effectuer et ne laissent aucune information sur votre ordinateur. C'est le moyen le plus sûr pour réinitialiser votre ordinateur avant de le recycler.
- 3. Récupération à partir de supports de récupération HP. Pour plus d'informations, reportez-vous à la section Récupération à partir de supports de récupération HP à la page 15.

Pour plus d'informations sur les deux premières méthodes, reportez-vous à l'application Obtenir de l'aide :

Sélectionnez le bouton Démarrer, sélectionnez Toutes les applications (certains produits uniquement), puis l'application Obtenir de l'aide, et enfin saisissez la tâche que vous souhaitez exécuter.

**EMARQUE :** Vous devez être connecté à Internet pour accéder à l'application Obtenir de l'aide.

### Récupération à partir de supports de récupération HP

Vous pouvez utiliser le support de récupération HP pour restaurer le système d'exploitation d'origine et les programmes logiciels installés en usine. Sur certains produits, il peut être créé sur une clé USB amorçable, en utilisant l'outil HP Cloud Recovery Download Tool.

Pour plus de détails, reportez-vous à la section Utilisation de l'outil HP Cloud Recovery Download Tool pour créer un support de récupération à la page 14.

REMARQUE : Si vous ne parvenez pas à créer le support de récupération, contactez le support pour obtenir des disques de récupération. Ouvrez la page [http://www.hp.com/support,](http://www.hp.com/support) sélectionnez votre pays ou région puis suivez les instructions à l'écran.

<span id="page-21-0"></span>Pour restaurer votre système :

**▲** Insérez le support HP Recovery, puis redémarrez l'ordinateur.

**EX REMARQUE : HP vous recommande de suivre la [Méthodes de restauration et de récupération](#page-20-0) à la page 15** pour restaurer votre ordinateur avant d'obtenir et d'utiliser les disques de restauration HP. L'utilisation d'une sauvegarde récente peut remettre votre ordinateur en état de marche plus rapidement qu'à l'aide des disques de restauration HP. Une fois le système restauré, la réinstallation de tous les logiciels du système d'exploitation libérés car votre achat initial peut être un processus long.

### Modification de l'ordre d'amorçage de l'ordinateur

Si votre ordinateur ne redémarre pas dans HP Recovery Manager, vous pouvez modifier l'ordre d'amorçage de l'ordinateur, à savoir l'ordre des périphériques répertoriés dans le BIOS suivi par l'ordinateur au moment du démarrage. Vous pouvez modifier la sélection pour une unité optique ou une clé USB, en fonction de l'emplacement de votre support de récupération HP.

IMPORTANT : Pour les tablettes avec clavier détachable, connectez la tablette à la station clavier avant de procéder aux étapes suivantes.

Pour modifier l'ordre d'amorçage :

- 1. Insérez le support de récupération HP.
- 2. Accédez au menu Démarrer du système.
	- Pour les ordinateurs ou les tablettes avec claviers connectés, démarrez ou redémarrez l'ordinateur ou la tablette, appuyez rapidement sur la touche échap, puis appuyez sur la touche f9 pour afficher les options d'amorçage.
	- Pour les tablettes sans clavier, allumez ou redémarrez la tablette, puis appuyez brièvement sur le bouton d'augmentation du volume, enfin appuyez sur la touche f9.

 $-$  ou  $-$ 

Allumez ou redémarrez la tablette, puis appuyez brièvement sur le bouton de réduction du volume, enfin appuyez sur la touche f9.

3. Sélectionnez le lecteur optique ou la clé USB à partir duquel vous souhaitez démarrer et suivez les instructions à l'écran.

### Utilisation de HP Sure Recover (certains produits uniquement)

Certains modèles d'ordinateurs sont configurés avec HP Sure Recover, une solution de restauration du système d'exploitation (SE) du PC intégrée au matériel et aux microprogrammes. HP Sure Recover peut restaurer entièrement l'image du système d'exploitation HP sans aucun logiciel de restauration installé.

À l'aide de HP Sure Recover, un administrateur ou un utilisateur peut restaurer le système et installer :

- La dernière version du système d'exploitation
- Les pilotes de périphériques spécifiques à la plateforme
- Les applications logicielles, dans le cas d'une image personnalisée

Pour accéder à la documentation la plus récente de HP Sure Recover, ouvrez la page [http://www.hp.com/support.](http://www.hp.com/support) Suivez les instructions à l'écran pour trouver votre produit et trouver votre documentation.

# <span id="page-22-0"></span>4 Utilisation de HP PC Hardware Diagnostics

Vous pouvez utiliser l'utilitaire HP PC Hardware Diagnostics pour déterminer si le matériel de votre ordinateur fonctionne correctement. Les trois versions sont HP PC Hardware Diagnostics Windows, HP PC Hardware Diagnostics UEFI (Unified Extensible Firmware Interface) et (pour certains produits uniquement) une fonction microprogramme appelée Remote HP PC Hardware Diagnostics UEFI.

# Utilisation de HP PC Hardware Diagnostics Windows (certains produits uniquement)

HP PC Hardware Diagnostics Windows est un utilitaire basé sur Windows qui vous permet d'exécuter des tests de diagnostic afin de déterminer si le matériel de l'ordinateur fonctionne correctement. L'outil s'exécute dans le système d'exploitation Windows pour de pouvoir effectuer un diagnostic des pannes matérielles.

Si HP PC Hardware Diagnostics Windows n'est pas installé sur votre ordinateur, vous devez tout d'abord le télécharger et l'installer. Pour télécharger HP PC Hardware Diagnostics Windows, reportez-vous à la section [Téléchargement de HP PC Hardware Diagnostics Windows](#page-24-0) à la page 19.

## Utilisation d'un code d'identification de défaillance matérielle HP PC Hardware Diagnostics Windows

Lorsque HP PC Hardware Diagnostics Windows détecte une défaillance nécessitant un remplacement du matériel, un code d'identification de défaillance à 24 chiffres est généré pour certains tests de composants. Pour les tests interactifs, tels que le clavier, la souris ou la palette audio et vidéo, vous devez suivre les étapes de résolution des problèmes avant de pouvoir recevoir un code d'identification de la défaillance.

- **▲** Plusieurs options s'offrent à vous après la réception d'un code d'identification de défaillance :
	- Cliquez sur Suivant pour ouvrir la page du service d'automatisation des événements (EAS), dans laquelle vous pouvez enregistrer la question.

 $-$  ou  $-$ 

● Scannez le code QR avec votre appareil mobile, ce qui vous permet d'aller sur la page EAS, dans laquelle vous pouvez enregistrer la question.

 $-$  ou  $-$ 

● Cliquez sur la case près du code d'identification de la défaillance à 24 chiffres pour copier votre code de défaillance et l'envoyer à l'assistance technique.

### Accès à HP PC Hardware Diagnostics Windows

Après avoir installé HP PC Hardware Diagnostics Windows, vous pouvez y accéder depuis Aide et support de HP, HP Support Assistant ou le menu Démarrer.

#### <span id="page-23-0"></span>Accès à HP PC Hardware Diagnostics Windows dans Aide et Support de HP (certains produits uniquement)

Après avoir installé HP PC Hardware Diagnostics Windows, suivez ces étapes pour y accéder depuis Centre d'aide et de support HP.

- 1. Sélectionnez le bouton Démarrer, puis Aide et support de HP.
- 2. Sélectionnez HP PC Hardware Diagnostics Windows.
- 3. Lorsque l'outil s'ouvre, sélectionnez le type de test de diagnostic que vous souhaitez exécuter, puis suivez les instructions à l'écran.

**EX REMARQUE:** Pour interrompre un test de diagnostic, sélectionnez Annuler.

#### Accès à HP PC Hardware Diagnostics Windows dans HP Support Assistant

Après avoir installé HP PC Hardware Diagnostics Windows, suivez ces étapes pour y accéder depuis HP Support Assistant.

1. Sélectionnez l'icône Rechercher (certains produits uniquement) à partir de la barre des tâches, tapez support, puis sélectionnez HP Support Assistant.

 $-$  ou  $-$ 

Sélectionnez l'icône en forme de point d'interrogation (certains produits uniquement) dans la barre des tâches.

- 2. Sélectionnez Résolutions des problèmes et corrections (certains produits uniquement) ou Corrections et diagnostic.
- 3. Sélectionnez Diagnostic, puis sélectionnez HP PC Hardware Diagnostics Windows.
- 4. Lorsque l'outil s'ouvre, sélectionnez le type de test de diagnostic que vous souhaitez exécuter, puis suivez les instructions à l'écran.
- **EX REMARQUE:** Pour interrompre un test de diagnostic, sélectionnez Annuler.

#### Accès à HP PC Hardware Diagnostics Windows depuis le menu Démarrer (certains produits uniquement)

Après avoir installé HP PC Hardware Diagnostics Windows, suivez ces étapes pour y accéder depuis le menu Démarrer.

- 1. Sélectionnez le bouton Démarrer, puis sélectionnez Toutes les applications (certains produits uniquement).
- 2. Sélectionnez HP PC Hardware Diagnostics Windows.
- 3. Lorsque l'outil s'ouvre, sélectionnez le type de test de diagnostic que vous souhaitez exécuter, puis suivez les instructions à l'écran.

**EX REMARQUE:** Pour interrompre un test de diagnostic, sélectionnez Annuler.

### <span id="page-24-0"></span>Téléchargement de HP PC Hardware Diagnostics Windows

Les instructions de téléchargement de HP PC Hardware Diagnostics Windows sont uniquement fournies en anglais. Vous devez utiliser un ordinateur Windows pour télécharger cet outil, car seuls des fichiers .exe sont fournis.

#### Téléchargement de la dernière version de HP PC Hardware Diagnostics Windows depuis HP

Pour télécharger HP PC Hardware Diagnostics Windows depuis HP, procédez comme suit.

- 1. Ouvrez la page [http://www.hp.com/go/techcenter/pcdiags.](http://www.hp.com/go/techcenter/pcdiags) La page d'accueil de HP PC Diagnostics s'affiche.
- 2. Sélectionnez Télécharger HP Diagnostics Windows, puis sélectionnez la version spécifique des diagnostics Windows à télécharger sur votre ordinateur ou une clé USB.

L'outil est téléchargé dans l'emplacement sélectionné.

#### Téléchargement de HP PC Hardware Diagnostics Windows à partir de Microsoft Store

Vous pouvez télécharger HP PC Hardware Diagnostics Windows depuis le Microsoft Store.

1. Sélectionnez l'application Microsoft Store sur votre bureau.

 $-$  ou  $-$ 

Sélectionnez l'icône Rechercher (certains produits uniquement) dans la barre des tâches, puis tapez Microsoft Store.

- 2. Saisissez HP PC Hardware Diagnostics Windows dans la zone de recherche de Microsoft Store.
- 3. Suivez les instructions qui s'affichent à l'écran.

L'outil est téléchargé dans l'emplacement sélectionné.

#### Téléchargement de HP Hardware Diagnostics Windows par nom de produit ou numéro (certains produits uniquement)

Vous pouvez télécharger HP PC Hardware Diagnostics Windows par le nom de produit ou le numéro.

- $\mathbb{P}$  REMARQUE : Pour certains produits, il peut être nécessaire de télécharger le logiciel sur une clé USB en utilisant le nom du produit ou le numéro.
	- 1. Ouvrez la page [http://www.hp.com/support.](http://www.hp.com/support)
	- 2. Sélectionnez Logiciels et pilotes, puis votre type de produit, et saisissez le nom du produit ou le numéro dans la zone de recherche qui s'affiche.
	- 3. Dans la section Diagnostics, sélectionnez l'option Télécharger, puis suivez les instructions à l'écran pour sélectionner la version spécifique des diagnostics Windows à télécharger pour votre ordinateur ou votre clé USB.

L'outil est téléchargé dans l'emplacement sélectionné.

### <span id="page-25-0"></span>Installation de HP PC Hardware Diagnostics Windows

Pour installer HP PC Hardware Diagnostics Windows, naviguez vers le dossier de votre ordinateur ou de la clé USB dans lequel le fichier .exe a été téléchargé, double-cliquez sur le fichier .exe, puis suivez les instructions à l'écran.

# Utilisation de HP PC Hardware Diagnostics UEFI

L'interface HP PC Hardware Diagnostics UEFI (Unified Extensible Firmware Interface) vous permet d'exécuter des tests de diagnostic afin de déterminer si le matériel de l'ordinateur fonctionne correctement. L'outil s'exécute en dehors du système d'exploitation pour isoler les pannes matérielles à partir des problèmes qui peuvent être causés par le système d'exploitation ou d'autres composants logiciels.

#### REMARQUE : Pour certains produits, vous devez utiliser un ordinateur Windows et une clé USB pour télécharger et créer l'environnement de prise en charge de l'interface HP UEFI car seuls des fichiers .exe sont [fournis. Pour plus d'informations, reportez-vous à la section Téléchargement de HP PC Hardware Diagnostics](#page-26-0)  UEFI sur une clé USB à la page 21.

Si votre ordinateur ne démarre pas dans Windows, vous pouvez utiliser HP PC Hardware Diagnostics UEFI pour effectuer un diagnostic des pannes matérielles.

### Utilisation d'un code d'identification de défaillance matérielle HP PC Hardware Diagnostics UEFI

Lorsque HP PC Hardware Diagnostics UEFI détecte une défaillance nécessitant un remplacement du matériel, un code d'identification de défaillance à 24 chiffres est généré.

Pour obtenir une assistance pour résoudre le problème :

**▲** Sélectionnez Contacter HP, acceptez la clause de confidentialité de HP, puis utilisez un appareil mobile pour numériser le code d'identification de défaillance qui apparaît sur l'écran suivant. Le Support technique HP - la page Centre de Service s'affiche, avec votre numéro de produit et le code d'identification de la défaillance automatiquement renseignés. Suivez les instructions à l'écran.

 $-$  ou  $-$ 

Contactez le support et fournissez le code d'identification de la défaillance.

<sup>2</sup> REMARQUE : Pour démarrer les diagnostics sur un ordinateur convertible, votre ordinateur doit être en mode ordinateur portable et vous devez utiliser le clavier fourni.

REMARQUE : Pour interrompre un test de diagnostic, appuyez sur la touche échap.

### Démarrage de HP PC Hardware Diagnostics UEFI

Pour démarrer HP PC Hardware Diagnostics UEFI, procédez comme suit.

- 1. Allumez ou redémarrez l'ordinateur, et appuyez rapidement sur la touche échap.
- 2. Appuyez sur la touche f2.

Le BIOS recherche les outils de diagnostic à trois emplacements dans l'ordre suivant :

- <span id="page-26-0"></span>a. Clé USB connectée
- **EX REMARQUE :** Pour télécharger l'outil HP PC Hardware Diagnostics UEFI sur une clé USB, reportezvous à la section Téléchargement de la dernière version de HP PC Hardware Diagnostics UEFI à la page 21.
- b. Disque dur
- c. BIOS
- 3. Lorsque l'outil de diagnostic s'ouvre, sélectionnez une langue, sélectionnez le type de test de diagnostic que vous souhaitez exécuter, puis suivez les instructions à l'écran.

### Téléchargement de HP PC Hardware Diagnostics UEFI sur une clé USB

Le téléchargement de HP PC Hardware Diagnostics UEFI sur une clé USB peut être utile dans certains cas.

- HP PC Hardware Diagnostics UEFI n'est pas inclus dans l'image de préinstallation.
- HP PC Hardware Diagnostics UEFI n'est pas inclus dans la partition HP Tool.
- Le disque dur est endommagé.

#### Téléchargement de la dernière version de HP PC Hardware Diagnostics UEFI

Pour télécharger la dernière version de HP PC Hardware Diagnostics UEFI sur une clé USB, suivez cette procédure.

- 1. Ouvrez la page [http://www.hp.com/go/techcenter/pcdiags.](http://www.hp.com/go/techcenter/pcdiags) La page d'accueil de HP PC Diagnostics s'affiche.
- 2. Sélectionnez Télécharger HP Diagnostics UEFI, puis sélectionnez Exécuter.

#### Téléchargement de HP PC Hardware Diagnostics UEFI par nom de produit ou le numéro (certains produits uniquement)

Vous pouvez télécharger HP PC Hardware Diagnostics UEFI par le nom de produit ou le numéro (certains produits uniquement) sur une clé USB.

- REMARQUE : Pour certains produits, il peut être nécessaire de télécharger le logiciel sur une clé USB en utilisant le nom du produit ou le numéro.
	- 1. Ouvrez la page [http://www.hp.com/support.](http://www.hp.com/support)
	- 2. Saisissez le nom du produit ou le numéro, sélectionnez votre ordinateur, puis sélectionnez votre système d'exploitation.
	- 3. Dans la section Diagnostics, suivez les instructions à l'écran pour sélectionner et télécharger la version spécifique des diagnostics UEFI pour votre ordinateur.

<sup>&</sup>lt;sup>2</sup> REMARQUE : Les instructions de téléchargement de HP PC Hardware Diagnostics UEFI sont uniquement fournies en anglais, et vous devez utiliser un ordinateur Windows pour télécharger et créer l'environnement de prise en charge de l'interface HP UEFI car seuls des fichiers .exe sont fournis.

# <span id="page-27-0"></span>Utilisation des paramètres de Remote HP PC Hardware Diagnostics UEFI (certains produits uniquement)

Remote HP PC Hardware Diagnostics UEFI est une fonction de microprogramme (BIOS) qui télécharge HP PC Hardware Diagnostics UEFI sur votre ordinateur. Elle peut ensuite exécuter les diagnostics sur votre ordinateur, puis charge les résultats sur un serveur préconfiguré.

Pour plus d'informations sur Remote HP PC Hardware Diagnostics UEFI, rendez-vous sur [http://www.hp.com/go/techcenter/pcdiags,](http://www.hp.com/go/techcenter/pcdiags) puis sélectionnez Pour en savoir plus.

## Téléchargement de Remote HP PC Hardware Diagnostics UEFI

HP Remote PC Hardware Diagnostics UEFI est également disponible sous forme de SoftPaq qui peut être téléchargé sur un serveur.

#### Téléchargement de la dernière version de Remote HP PC Hardware Diagnostics UEFI

Vous pouvez télécharger la dernière version de HP PC Hardware Diagnostics UEFI sur une clé USB.

- 1. Ouvrez la page [http://www.hp.com/go/techcenter/pcdiags.](http://www.hp.com/go/techcenter/pcdiags) La page d'accueil de HP PC Diagnostics s'affiche.
- 2. Sélectionnez Télécharger diagnostics à distance, puis sélectionnez Exécuter.

#### Téléchargement de Remote HP PC Hardware Diagnostics UEFI par le nom de produit ou le numéro

Vous pouvez télécharger HP Remote PC Hardware Diagnostics UEFI par le nom de produit ou le numéro.

- REMARQUE : Pour certains produits, il peut être nécessaire de télécharger le logiciel en utilisant le nom du produit ou le numéro.
	- 1. Ouvrez la page [http://www.hp.com/support.](http://www.hp.com/support)
	- 2. Sélectionnez Logiciels et pilotes, puis votre type de produit, saisissez le nom du produit ou son numéro dans la zone de recherche qui s'affiche, sélectionnez votre ordinateur puis votre système d'exploitation.
	- 3. Dans la section Diagnostics, suivez les instructions à l'écran pour sélectionner et télécharger la version Interface UEFI à distance pour votre produit.

### Personnalisation des paramètres de Remote HP PC Hardware Diagnostics UEFI

Grâce au paramétrage de Remote HP PC Hardware Diagnostics dans Computer Setup (BIOS), vous pouvez effectuer les personnalisations suivantes :

- Programmez l'exécution de diagnostics sans surveillance. Vous pouvez également démarrer les diagnostics immédiatement en mode interactif en sélectionnant Exécuter Remote HP PC Hardware Diagnostics.
- Définissez l'emplacement de téléchargement des outils de diagnostic. Cette fonction permet d'accéder aux outils sur le site Web HP ou sur un serveur préconfiguré pour cette utilisation. Votre ordinateur ne nécessite pas de stockage local traditionnel (tel qu'une unité de disque ou une clé USB) pour exécuter des diagnostics à distance.
- Définissez un emplacement de stockage des résultats des tests. Vous pouvez également définir le nom d'utilisateur et le mot de passe utilisés pour les chargements.

● Affichez les informations d'état concernant les diagnostics précédemment exécutés.

Pour personnaliser Remote HP PC Hardware Diagnostics UEFI, procédez comme suit :

- 1. Mettez sous tension ou redémarrez l'ordinateur et lorsque le logo HP apparaît, appuyez sur la touche f10 pour accéder à Computer Setup.
- 2. Sélectionnez Advanced (Avancés), puis sélectionnez Settings (Paramètres).
- 3. Faites votre sélection en termes de personnalisation.
- 4. Sélectionnez Main (Principal), puis Save Changes and Exit (Enregistrer les modifications et quitter) pour enregistrer vos paramètres.

Vos modifications prennent effet au redémarrage de l'ordinateur.

# <span id="page-29-0"></span>Utilisation, entretien courant et préparation au transport 5

Suivez ces instructions pour vous assurer des meilleures performances et de la meilleure durée de vie utile de votre ordinateur.

# Instructions d'utilisation et d'entretien courant

HP a établi des consignes pour vous aider à configurer correctement et à prendre soin de l'ordinateur et de l'écran.

- Protégez l'ordinateur de l'humidité, des rayons du soleil et des températures extrêmes.
- Faites fonctionner l'ordinateur sur une surface stable et plane. Veillez à laisser un espace de 10,2 cm (4 pouces) à l'arrière de l'unité et au-dessus de l'écran pour garantir une bonne circulation de l'air.
- N'obstruez jamais la circulation de l'air en bloquant les ouvertures d'aération ou les entrées d'air de l'ordinateur. Ne placez pas le clavier avec ses béquilles vers le bas directement contre l'avant de l'ordinateur de bureau car cela empêche également la circulation de l'air.
- N'utilisez jamais l'ordinateur lorsque le panneau d'accès ou l'un des caches de connecteur de carte d'extension est ouvert.
- N'empilez pas les ordinateurs les uns sur les autres ou ne les placez pas si près les uns des autres de sorte qu'ils recirculent l'air chaud qu'ils ont extrait.
- Pour utiliser un ordinateur dans un boîtier séparé, celui-ci doit être pourvu d'orifices d'aération (aspiration et refoulement) ; les précédentes instructions d'utilisation restent en application.
- Ne laissez pas de liquides à proximité de l'ordinateur ou du clavier.
- N'obstruez jamais les grilles d'aération du moniteur avec un quelconque objet.
- Installez ou activez les fonctions d'économie d'énergie du système d'exploitation ou d'un autre logiciel, y compris les états de veille.
- Éteignez l'ordinateur avant d'effectuer l'une des tâches suivantes :
	- Essuyer l'extérieur de l'ordinateur avec un chiffon doux humide. Les produits d'entretien pourraient [ternir ou abîmer la finition de l'ordinateur. Reportez-vous à la section Retrait de la poussière et des](#page-30-0)  débris de votre ordinateur à la page 25 pour connaître les étapes recommandées pour nettoyer les surfaces externes ultra-tactiles de votre ordinateur. Une fois que vous avez enlevé la poussière et les débris, vous pouvez également nettoyer les surfaces à l'aide d'un désinfectant. Reportez-vous à la section [Nettoyage de votre ordinateur à l'aide d'un désinfectant](#page-30-0) à la page 25 pour obtenir des instructions pour prévenir la propagation de bactéries et de virus nuisibles.
	- Nettoyer de temps à autre toutes les entrées d'air de l'ordinateur. Les poussières, les matières pelucheuses et autres corps étrangers peuvent obstruer les entrées et réduire l'aération.

# <span id="page-30-0"></span>Nettoyage de votre ordinateur

Le nettoyage régulier de votre ordinateur élimine les saletés et les débris afin que votre appareil continue de fonctionner au mieux. Utilisez les informations suivantes pour nettoyer en toute sécurité les surfaces externes de votre ordinateur.

### Retrait de la poussière et des débris de votre ordinateur

Voici les étapes recommandées pour nettoyer la saleté et les débris de votre ordinateur.

- 1. Portez des gants jetables en latex (ou des gants en nitrile, si vous êtes sensible au latex) lors du nettoyage des surfaces.
- 2. Mettez le périphérique hors tension et débranchez le cordon d'alimentation et les autres périphériques externes connectés. Enlevez toutes les batteries installées des éléments tels que des claviers sans fil.
- $\triangle$  ATTENTION : Pour éviter tout risque de choc électrique ou de détérioration des composants, ne nettoyez jamais un produit lorsqu'il est sous tension ou branché.
- 3. Humidifiez une lingette microfibre avec de l'eau. Le chiffon doit être humide, mais non mouillé.
- IMPORTANT : Pour éviter d'endommager la surface, évitez tout chiffon, toute serviette et serviette en papier abrasifs.
- 4. Essuyez délicatement l'extérieur du produit à l'aide du chiffon humide.
- IMPORTANT : Gardez tous liquides à l'écart du produit. Évitez les infiltrations d'humidité par quelque ouverture que ce soit. Si du liquide se met à l'intérieur de votre produit HP, cela peut entraîner des dommages au produit. Ne vaporisez pas de liquide directement sur le produit. N'utilisez pas d'aérosols, de solvants, d'abrasifs ni de nettoyants contenant du peroxyde d'hydrogène ou de l'eau de Javel qui pourraient endommager la surface.
- 5. Commencez par l'écran (le cas échéant). Essuyez délicatement dans une direction, puis déplacez-vous de la partie supérieure de l'écran vers le bas. Finissez avec les câbles flexibles, comme le cordon d'alimentation, le câble du clavier et les câbles USB.
- 6. Veillez à ce que les surfaces aient complètement séché à l'air avant de mettre l'appareil sous tension après le nettoyage.
- 7. Jetez les gants après chaque nettoyage. Nettoyez vos mains immédiatement après avoir retiré les gants.

Reportez-vous à la section Nettoyage de votre ordinateur à l'aide d'un désinfectant à la page 25 pour connaître les étapes recommandées pour nettoyer les surfaces externes ultra-tactiles de votre ordinateur afin de prévenir la propagation de bactéries et de virus nuisibles.

### Nettoyage de votre ordinateur à l'aide d'un désinfectant

L'Organisation mondiale de la santé (OMS) recommande de nettoyer les surfaces, suivies d'une désinfection, comme bonne pratique pour prévenir la propagation de maladies respiratoires virales et de bactéries nuisibles.

Après avoir nettoyé les surfaces externes de votre ordinateur en procédant selon les étapes de Retrait de la poussière et des débris de votre ordinateur à la page 25, vous pouvez également choisir de nettoyer les surfaces à l'aide d'un désinfectant. Un désinfectant conforme aux directives de nettoyage de HP est une

<span id="page-31-0"></span>solution alcoolique contenant de l'alcool isopropylique à 70 % et 30 % d'eau. Cette solution est également connue sous le nom de propanol et est vendue dans la plupart des magasins.

Procédez comme suit pour désinfecter les surfaces externes hautement tactile sur votre ordinateur :

- 1. Portez des gants jetables en latex (ou gants en nitrile, si vous êtes sensible au latex) lors du nettoyage des surfaces.
- 2. Mettez le périphérique hors tension et débranchez le cordon d'alimentation et les autres périphériques externes connectés. Enlevez toutes les batteries installées des éléments tels que des claviers sans fil.
- $\triangle$  ATTENTION : Pour éviter tout risque de choc électrique ou de détérioration des composants, ne nettoyez jamais un produit lorsqu'il est sous tension ou branché.
- 3. Humidifiez une lingette en microfibre avec un mélange d'alcool isopropylique à 70 % et 30 % d'eau. Le chiffon doit être humide, mais non mouillé.
- $\triangle$  ATTENTION : N'utilisez aucun des produits chimiques suivants ou des solutions qui les contiennent, y compris les nettoyants de surface par pulvérisation : javellisant, peroxydes (y compris le peroxyde d'hydrogène), acétone, ammoniaque, alcool éthylique, chlorure de méthylène ou toute autre substance à base de pétrole, telle que l'essence, le diluant pour peinture, le benzène ou le toluène.
- IMPORTANT : Pour éviter d'endommager la surface, évitez tout chiffon, serviette et serviette en papier abrasifs.
- 4. Essuyez délicatement l'extérieur du produit à l'aide du chiffon humide.
- IMPORTANT : Gardez tous liquides à l'écart du produit. Évitez les infiltrations d'humidité par quelque ouverture que ce soit. Si du liquide se met à l'intérieur de votre produit HP, cela peut entraîner des dommages au produit. Ne vaporisez pas de liquide directement sur le produit. N'utilisez pas d'aérosols, de solvants, d'abrasifs ni de nettoyants contenant du peroxyde d'hydrogène ou de l'eau de Javel qui pourraient endommager la surface.
- 5. Commencez par l'écran (le cas échéant). Essuyez délicatement dans une direction, puis déplacez-vous de la partie supérieure de l'écran vers le bas. Finissez avec les câbles flexibles, comme le cordon d'alimentation, le câble du clavier et les câbles USB.
- 6. Veillez à ce que les surfaces aient complètement séché à l'air avant de mettre l'appareil sous tension après le nettoyage.
- 7. Jetez les gants après chaque nettoyage. Nettoyez vos mains immédiatement après avoir retiré les gants.

# Préparation pour l'expédition

Si vous devez transporter votre ordinateur, suivez les conseils ci-dessous pour protéger votre équipement.

- 1. Sauvegardez les fichiers du disque dur sur un périphérique de stockage externe. Assurez-vous que le support de sauvegarde n'est pas exposé à des impulsions électriques ou magnétiques au cours de son stockage ou de son transport.
- REMARQUE : Le disque dur est verrouillé automatiquement lorsque l'alimentation du système est mise hors tension.
- 2. Retirez et stockez tous les supports amovibles.
- 3. Éteignez l'ordinateur et les périphériques externes.
- 4. Débranchez le cordon d'alimentation de la prise secteur, puis de l'ordinateur.
- 5. Débranchez les composants système et les périphériques externes des sources d'alimentation, puis de l'ordinateur.
- REMARQUE: Assurez-vous que toutes les cartes sont bien emboîtées et fixées dans les emplacements prévus à cet effet avant d'expédier l'ordinateur.
- 6. Emballez les composants du système ainsi que les périphériques externes dans leur emballage d'origine ou dans un emballage similaire suffisamment protégé.

# <span id="page-33-0"></span>6 Décharge électrostatique

L'électricité statique est une décharge d'électricité qui se produit lorsque deux objets entrent en contact. Par exemple, vous pouvez recevoir une décharge lorsque vous êtes sur un tapis et que vous touchez la poignée métallique d'une porte.

Une décharge d'électricité statique transmise par un doigt ou d'autres conducteurs électrostatiques risque de détériorer les composants électroniques.

 $\mathbb{Z}$  IMPORTANT : Afin d'éviter tout risque de détérioration de l'ordinateur, d'une unité ou toute perte d'informations, respectez les précautions suivantes :

- Si les instructions d'installation ou de retrait vous indiquent de débrancher l'ordinateur, faites-le après vous être assuré qu'il est correctement relié à la terre.
- Conservez les composants dans leur emballage de protection contre l'électricité statique jusqu'à ce que vous soyez prêt à les installer.
- Évitez de toucher les broches, les conducteurs et les circuits. Manipulez le moins possible les composants électroniques.
- Utilisez des outils non magnétiques.
- Avant de manipuler des composants, déchargez l'électricité statique en touchant une surface métallique non peinte.
- Si vous retirez un composant, placez-le dans un emballage de protection contre l'électricité statique.

# <span id="page-34-0"></span>7 Accessibilité

L'objectif de HP consiste à concevoir, fabriquer et commercialiser des produits, des services et des informations que tout le monde peut utiliser partout, sur une base autonome ou avec des périphériques ou applications de technologie d'assistance (AT) de tierce partie appropriés.

# HP et accessibilité

HP attache de l'importance à favoriser la diversité, l'inclusion et l'équilibre vie professionnelle/vie personnelle au sein de la société, et cela se reflète dans tout ce que HP entreprend. HP s'efforce de créer un environnement inclusif axé sur la connexion des personnes à la puissance de la technologie dans le monde entier.

### Recherche des outils technologiques dont vous avez besoin

La technologie peut libérer votre potentiel humain. La technologie d'assistance fait disparaître les barrières et vous aide à développer votre autonomie chez vous, au travail et au sein de la communauté. La technologie d'assistance vous aide à augmenter, à entretenir et à améliorer les possibilités fonctionnelles électroniques et informatiques.

Pour plus d'informations, voir [Recherche de la meilleure technologie d'assistance](#page-35-0) à la page 30.

### L'engagement HP

HP s'engage à fournir des produits et services, accessibles aux personnes handicapées. Cet engagement prend en charge les objectifs de diversité de l'entreprise et permet de garantir que les avantages de la technologie soient disponibles pour tous.

L'objectif d'accessibilité HP est de concevoir, fabriquer et commercialiser des produits et services pouvant être utilisés par tout le monde, y compris les personnes handicapées, de manière autonome ou avec les périphériques fonctionnels appropriés.

Pour atteindre ce but, cette Politique d'accessibilité établit sept objectifs principaux qui guident les actions d'HP. Tous les responsables et employés HP doivent soutenir ces objectifs ainsi que leur mise en œuvre conformément à leur rôles et responsabilités :

- Renforcer la sensibilisation aux problèmes d'accessibilité au sein de HP et fournir aux employés la formation nécessaire pour concevoir, fabriquer, commercialiser et livrer des produits et services accessibles.
- Développer les recommandations d'accessibilité relatives aux produits et laisser aux groupes de développement des produits la responsabilité de la mise en œuvre de ces recommandations lorsque cela est possible sur le plan concurrentiel, technique et économique.
- Impliquer des personnes handicapées dans le développement des recommandations d'accessibilité et dans la conception et les phases d'essais des produits et services.
- Documenter les fonctions d'accessibilité et mettre à la disposition du public les informations sur les produits HP et nos services sous une forme accessible.
- Tisser des relations avec les principaux fournisseurs de solutions et de technologies d'assistance.
- <span id="page-35-0"></span>● Prendre en charge la recherche et développement en interne et en externe afin d'améliorer la technologie d'assistance pertinente pour les produits et services HP.
- Soutenir et contribuer aux normes du secteur et aux recommandations d'accessibilité.

### International Association of Accessibility Professionals (IAAP)

L'IAAP est une association non-lucrative axée sur la promotion des professions liées à l'accessibilité, par le biais de la mise en réseau, la formation et la certification. L'objectif est d'aider les professionnels de l'accessibilité à développer et à faire progresser leurs carrières et de permettre aux entreprises de mieux intégrer les principes d'accessibilité dans leurs produits et leur infrastructure.

En tant que membre fondateur, HP a rejoint d'autres entreprises pour faire progresser le domaine de l'accessibilité. Cet engagement soutient l'objectif d'accessibilité d'HP, en matière de conception, de fabrication et de commercialisation de produits et de services, qui peuvent être utilisés efficacement par les personnes handicapées.

L'IAAP renforce la profession en mettant en relation à l'échelle mondiale des individus, des étudiants et des entreprises afin de partager leurs expériences. Si vous souhaitez en savoir plus, rendez-vous sur <http://www.accessibilityassociation.org>pour rejoindre la communauté en ligne, vous inscrire à nos lettres d'information et en savoir plus sur les options d'adhésion.

### Recherche de la meilleure technologie d'assistance

Nous devons tous être en mesure de communiquer, de nous exprimer et de nous connecter au monde grâce à la technologie, que nous soyons des personnes handicapées ou que nous rencontrions des restrictions liées à l'âge. HP s'engage à renforcer la sensibilisation en matière d'accessibilité au sein de HP et avec nos clients et partenaires.

Qu'il s'agisse de polices de grande taille faciles à lire, de reconnaissance vocale qui vous permet de reposer vos mains, ou de toute autre technologie d'assistance qui vous aide dans votre situation spécifique, un large éventail de technologies d'assistance facilite l'utilisation des produits HP. Comment choisir ?

#### Évaluation de vos besoins

La technologie peut libérer votre potentiel. La technologie d'assistance fait disparaître les barrières et vous aide à développer votre autonomie chez vous, au travail et au sein de la communauté. La technologie d'assistance (AT) permet d'augmenter, d'entretenir et d'améliorer les possibilités de fonctionnement électronique et informatique.

Vous pouvez choisir parmi de nombreux produits dotés de la technologie d'assistance. Votre évaluation AT doit vous permettre d'évaluer plusieurs produits, de répondre à vos questions et de faciliter votre sélection de la meilleure solution pour votre situation personnelle. Vous découvrirez que les professionnels qualifiés aux évaluations AT sont issus de nombreux domaines, y compris ceux qui sont agréés ou certifiés en physiothérapie, ergothérapie, en orthophonie, et dans d'autres domaines d'expertise. D'autres, bien qu'ils ne soient pas certifiés ni agréés, peuvent également vous fournir des informations sur l'évaluation. Il vous faudra vous renseigner sur leur expérience individuelle, sur leur expertise ainsi que leurs frais afin de déterminer s'ils sont adaptés à vos besoins.

#### Accessibilité pour les produits HP

Ces liens fournissent des informations sur les fonctions d'accessibilité et sur la technologie d'assistance, si applicable et disponible dans votre pays ou région, qui sont incorporées dans les différents produits HP. Ces ressources vous permettent de sélectionner les fonctions spécifiques de la technologie d'assistance et les produits les plus appropriés à votre situation.

- <span id="page-36-0"></span>HP Aging & Accessibility : Rendez-vous sur [http://www.hp.com,](http://www.hp.com) entrez Accessibility (Accessibilité) dans la zone de recherche. Sélectionnez Office of Aging and Accessibility (Office du vieillissement et de l'accessibilité).
- Ordinateurs HP : Pour les produits Windows, rendez-vous sur [http://www.hp.com/support,](http://www.hp.com/support) tapez Options d'accessibilité Windows dans la zone de recherche Rechercher dans notre bibliothèque de connaissances. Sélectionnez le système d'exploitation approprié dans les résultats.
- Boutique HP, périphériques pour les produits HP : Rendez-vous sur [http://store.hp.com,](http://store.hp.com) sélectionnez Boutique, puis sélectionnez Moniteurs ou Accessoires.

Si vous avez besoin d'une assistance supplémentaire concernant les fonctions d'accessibilité sur votre produit HP, reportez-vous à la section [Contact du support](#page-38-0) à la page 33.

Liens supplémentaires vers des partenaires et fournisseurs externes pour obtenir une assistance supplémentaire :

- [Informations sur l'accessibilité de Microsoft \(Windows et Microsoft Office\)](http://www.microsoft.com/enable)
- [Informations sur l'accessibilité des produits Google \(Android, Chrome, applications Google\)](https://www.google.com/accessibility/)

# Normes et législation

Les pays à travers le monde édictent des réglementations afin d'améliorer l'accès aux produits et aux services pour les personnes handicapées. Ces réglementations sont historiquement applicables aux produits et services de télécommunications, aux ordinateurs et aux imprimantes disposant de certaines fonctions de communication et de lecture vidéo, à la documentation de l'utilisateur associée et à l'assistance à la clientèle.

#### Normes

La Commission d'accès aux États-Unis a créé la section 508 des normes fédérales d'acquisition (FAR) pour traiter l'accès aux technologies de l'information et des communications (TIC) pour les personnes ayant des déficiences physiques, sensorielles ou cognitives.

Les normes contiennent des critères techniques spécifiques à différents types de technologies, ainsi que des exigences de performance axées sur les capacités fonctionnelles des produits couverts. Des critères spécifiques concernent les applications logicielles et les systèmes d'exploitation, les informations et les applications basées sur le Web, les ordinateurs, les produits de télécommunications, la vidéo et les multimédias et les produits fermés autonomes.

#### Mandat 376 – EN 301 549

L'Union européenne a créé la norme EN 301 549 dans le cadre du mandat 376 comme boîte à outils en ligne pour l'achat public de produits TIC. La norme spécifie les exigences d'accessibilité applicables aux produits et services TIC, ainsi qu'une description des procédures d'essais et une méthodologie d'évaluation de chaque exigence.

#### Recommandations d'accessibilité aux contenus Web (WCAG)

Les recommandations d'accessibilité aux contenus Web (WCAG) issues de l'Initiative d'accessibilité au Web (WAI) de W3C aident les concepteurs et les développeurs Web à créer des sites qui répondent de manière plus adaptée aux besoins des personnes handicapées ou souffrant de restrictions liées à l'âge.

Les recommandations WCAG permettent de faire progresser l'accessibilité dans l'ensemble des contenus Web (texte, images, audio et vidéo) et des applications Web. Les recommandations WCAG peuvent être

<span id="page-37-0"></span>testées avec précision, elles sont faciles à comprendre et à utiliser et laissent aux développeurs Web la [flexibilité nécessaire à l'innovation. La version WCAG 2.0 a également a été agréée sous la référence ISO/IEC](http://www.iso.org/iso/iso_catalogue/catalogue_tc/catalogue_detail.htm?csnumber=58625/)  40500:2012.

Les recommandations WCAG traitent spécifiquement des obstacles empêchant un accès au Web, rencontrés par les personnes souffrant de handicaps visuels, auditifs, physiques, cognitifs et neurologiques et par les utilisateurs Web plus âgés ayant des besoins d'accessibilité. WCAG 2.0 précise les caractéristiques du contenu accessible :

- Perceptible (par exemple, en proposant des alternatives de textes pour les images, des légendes pour les éléments audio, une adaptabilité de la présentation et un contraste de couleur)
- Utilisable (en proposant un accès par clavier, un contraste de couleur, une temporisation à la saisie, l'absence de préhension et la navigabilité)
- Compréhensible (en proposant une lisibilité, une prévisibilité et une assistance à la saisie)
- Robuste (par exemple, en proposant une compatibilité avec les technologies d'assistance)

### Législation et réglementations

L'accessibilité de l'informatique et des informations a acquis une importance croissante en matière de législation. Ces liens fournissent des informations sur les principales normes, réglementations et législations.

- [États-Unis](http://www8.hp.com/us/en/hp-information/accessibility-aging/legislation-regulation.html#united-states)
- [Canada](http://www8.hp.com/us/en/hp-information/accessibility-aging/legislation-regulation.html#canada)
- [Europe](http://www8.hp.com/us/en/hp-information/accessibility-aging/legislation-regulation.html#europe)
- [Australie](http://www8.hp.com/us/en/hp-information/accessibility-aging/legislation-regulation.html#australia)

# Liens et ressources utiles sur l'accessibilité

Ces organismes, institutions et ressources peuvent être de bonnes sources d'informations sur les handicaps et les restrictions relatives à l'âge.

REMARQUE : Cette liste n'est pas exhaustive. Ces organismes sont indiqués uniquement à titre informatif uniquement. HP décline toute responsabilité concernant les informations ou contacts que vous rencontrez sur Internet. La liste de cette page ne constitue en rien une approbation de HP.

### **Organismes**

Ces organismes font partie des nombreux à fournir des informations sur les handicaps et les restrictions relatives à l'âge.

- American Association of People with Disabilities (AAPD)
- The Association of Assistive Technology Act Programs (ATAP)
- Hearing Loss Association of America (HLAA)
- Information Technology Technical Assistance and Training Center (ITTATC)
- Lighthouse International
- National Association of the Deaf
- <span id="page-38-0"></span>**National Federation of the Blind**
- Rehabilitation Engineering & Assistive Technology Society of North America (RESNA)
- Telecommunications for the Deaf and Hard of Hearing, Inc. (TDI)
- W3C Initiative sur l'accessibilité du Web (WAI)

### Établissements pédagogiques

De nombreux établissements d'enseignement, y compris ces exemples, fournissent des informations sur les handicaps et les restrictions relatives à l'âge.

- California State University, Northridge, Center on Disabilities (CSUN)
- University of Wisconsin Madison, Trace Center
- University of Minnesota computer accommodations program

#### Autres ressources sur le handicap

De nombreuses ressources, y compris ces exemples, fournissent des informations sur les handicaps et les restrictions relatives à l'âge.

- ADA (Americans with Disabilities Act) Technical Assistance Program
- Réseau Professionnel & Handicap mondial de l'OIT
- **EnableMart**
- Forum européen des personnes handicapées
- **Job Accommodation Network**
- **Microsoft Enable**

#### Liens HP

Ces liens spécifiques à HP fournissent des informations relatives aux handicaps et aux restrictions relatives à l'âge.

[Manuel HP Sécurité et ergonomie du poste de travail](http://www8.hp.com/us/en/hp-information/ergo/index.html)

[Ventes du secteur public HP](https://government.hp.com/)

# Contact du support

HP offre une assistance et un support technique avec les options d'accessibilité pour les clients souffrant d'un handicap.

- **EX REMARQUE :** L'assistance est disponible en anglais uniquement.
	- Pour les clients qui sont sourds ou malentendants et qui ont des questions sur l'assistance technique ou l'accessibilité des produits HP :
		- Veuillez utiliser TRS/VRS/WebCapTel pour appeler le (877) 656-7058 du lundi au vendredi, de 6h00 à 21h00, Heure des Rocheuses.
- Pour clients souffrant d'autres handicaps ou de restrictions liées à l'âge et qui ont des questions sur l'assistance technique ou l'accessibilité des produits HP, veuillez choisir l'une des options suivantes :
	- Appelez le (888) 259-5707 du lundi au vendredi, de 6h00 à 21h00, Heure des Rocheuses.

# <span id="page-40-0"></span>Index

### A

Accessibilité [29,](#page-34-0) [30,](#page-35-0) [32,](#page-37-0) [33](#page-38-0) Article 508 des normes d'accessibilité [31](#page-36-0) assistance ressources HP [1](#page-6-0) assistance clientèle, accessibilité [33](#page-38-0) AT (technologie d'assistance) objectif [29](#page-34-0) recherche [30](#page-35-0)

#### C

composants du panneau arrière [5](#page-10-0) composants du panneau avant [4](#page-9-0)

#### D

Décharge électrostatique [28](#page-33-0) diagnostics [3](#page-8-0) documentation [2](#page-7-0)

#### E

emplacement de l'ID produit [6](#page-11-0) emplacement du numéro de série [6](#page-11-0) entretien de votre ordinateur [25](#page-30-0) évaluation des besoins d'accessibilité [30](#page-35-0)

#### H

HP PC Hardware Diagnostics UEFI Code d'identification de défaillance [20](#page-25-0) démarrage [20](#page-25-0) téléchargement [21](#page-26-0) utilisation [20](#page-25-0) HP PC Hardware Diagnostics Windows accès [17,](#page-22-0) [18](#page-23-0) Code d'identification de défaillance [17](#page-22-0) installation [20](#page-25-0) téléchargement [19](#page-24-0) utilisation [17](#page-22-0) HP Sure Recover [16](#page-21-0)

#### I

informations sur le produit [1](#page-6-0) instructions d'utilisation de l'ordinateur [24](#page-29-0) instructions relatives à la ventilation [24](#page-29-0) International Association of Accessibility Professionals [30](#page-35-0)

#### M

méthodes de restauration et de restauration [15](#page-20-0) mises à jour [3](#page-8-0)

#### N

nettoyage de votre ordinateur [25](#page-30-0) désinfection [25](#page-30-0) enlèvement de la poussière et des débris [25](#page-30-0) normes et législation, accessibilité [31](#page-36-0)

#### O

ordre d'amorçage, modification [16](#page-21-0) outils de Windows, utilisation [14](#page-19-0)

#### P

paramètres de Remote HP PC Hardware Diagnostics UEFI personnalisation [22](#page-27-0) utilisation [22](#page-27-0) point de restauration système, création [14](#page-19-0) Politique d'assistance HP [29](#page-34-0) préparation pour l'expédition [26](#page-31-0)

#### R

récupération [14](#page-19-0) ressources HP [1](#page-6-0) ressources, accessibilité [32](#page-37-0) restauration [14,](#page-19-0) [15](#page-20-0) Clé USB [15](#page-20-0) disques [15](#page-20-0) support [15](#page-20-0) restauration du système [15](#page-20-0)

#### S

sauvegarde, création [14](#page-19-0) sauvegardes [14](#page-19-0) sécurité cadenas [7](#page-12-0) verrou de câble [7](#page-12-0) verrou de sécurité HP Business PC [8](#page-13-0) support ressources générales [1](#page-6-0) support de récupération [14](#page-19-0) création avec l'outil HP Cloud Recovery Download Tool [14](#page-19-0) création et utilisation des outils Windows [14](#page-19-0) support HP Recovery restauration [15](#page-20-0)

#### T

technologie d'assistance (AT) objectif [29](#page-34-0) recherche [30](#page-35-0)

#### V

verrous cadenas [7](#page-12-0) verrou de câble [7](#page-12-0) verrou de sécurité HP Business PC [8](#page-13-0)

#### W

Windows point de restauration système [14](#page-19-0) sauvegarde [14](#page-19-0) support de récupération [14](#page-19-0)